## Manuel d'utilisation

## BAYOOCARE Application MyIUS

Date de publication : 2023-12-08

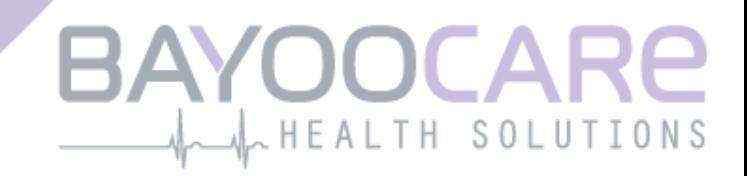

# Table des matières

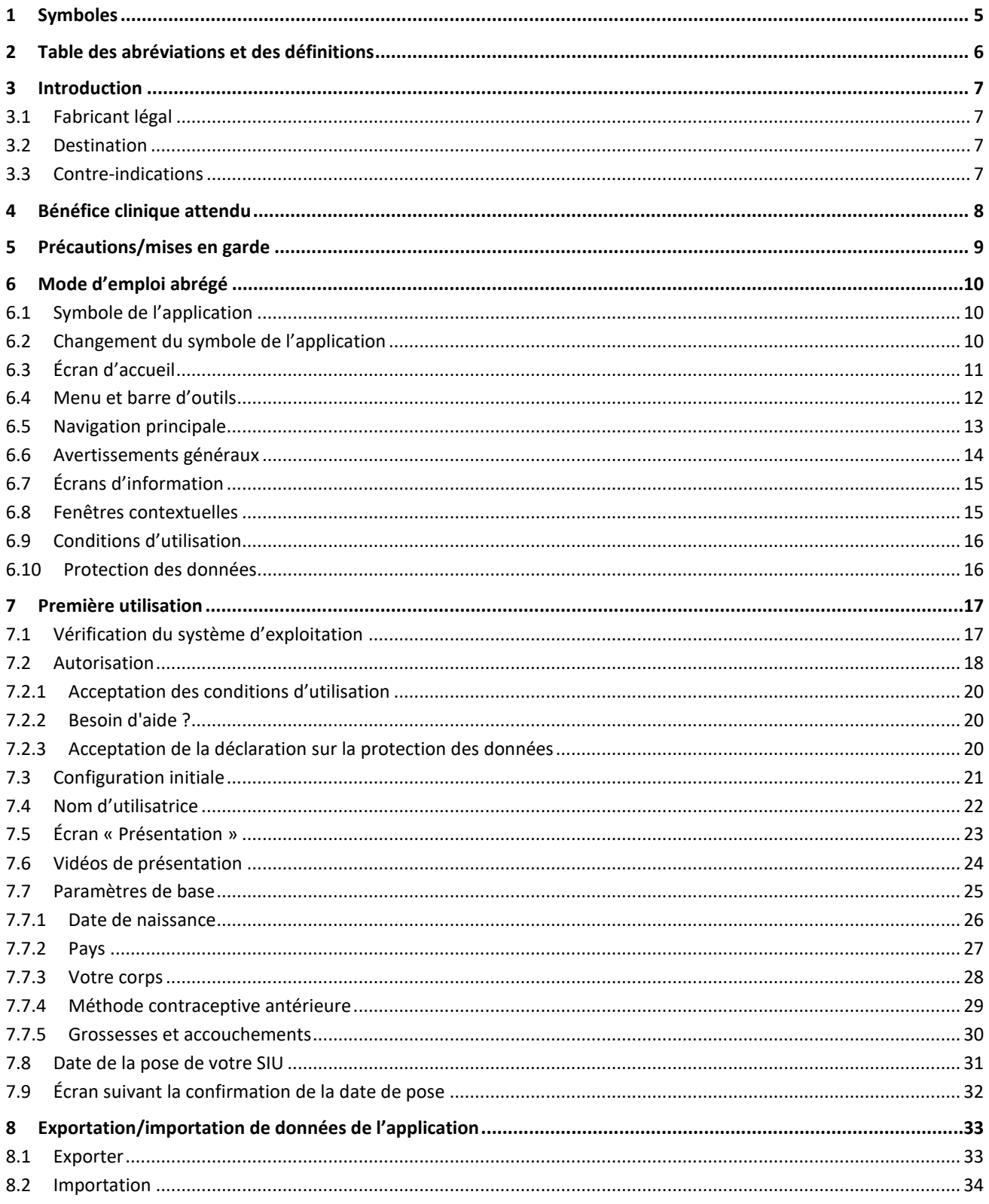

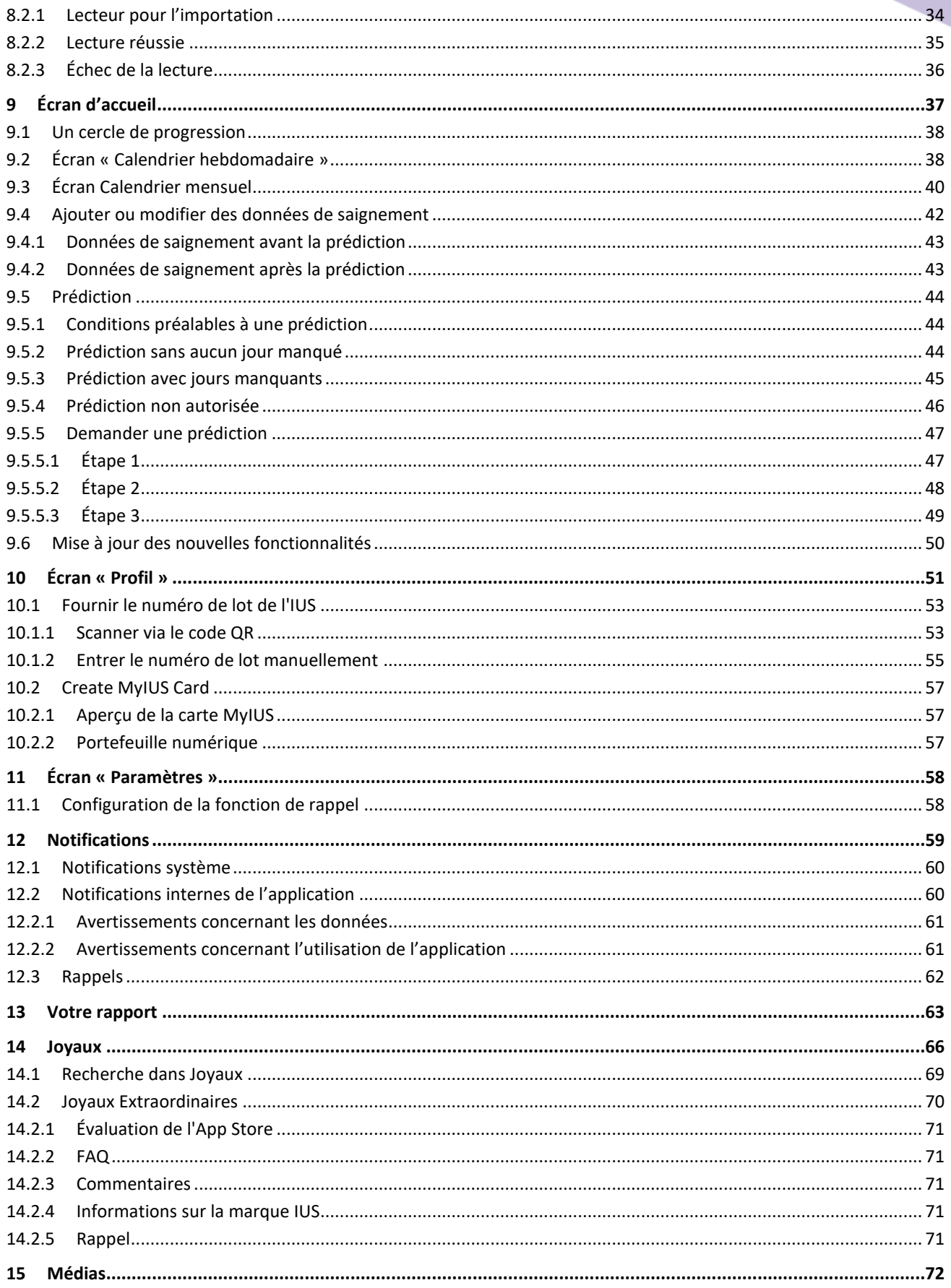

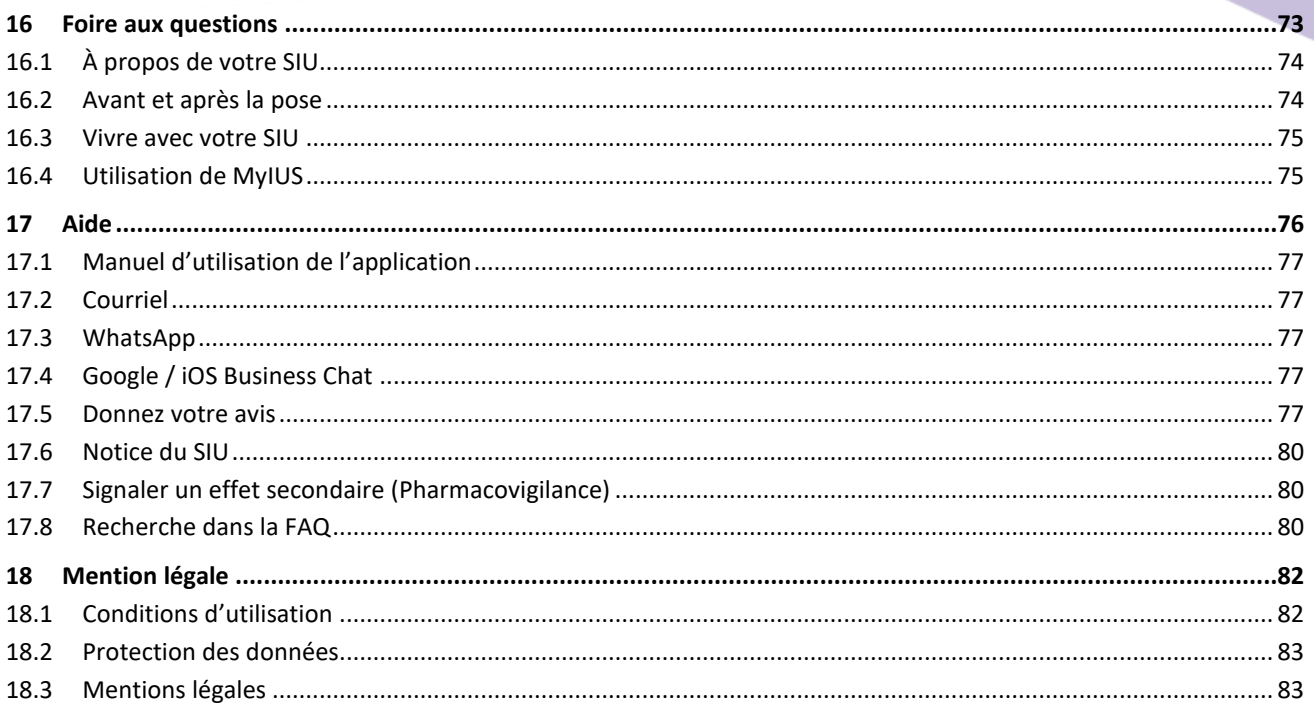

## **1 Symboles**

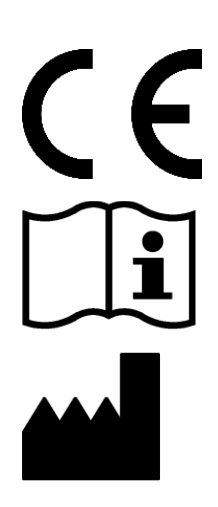

Conforme aux directives UE applicables.

Respecter le mode d'emploi !

Fabricant de dispositifs médicaux

## **2 Table des abréviations et des définitions**

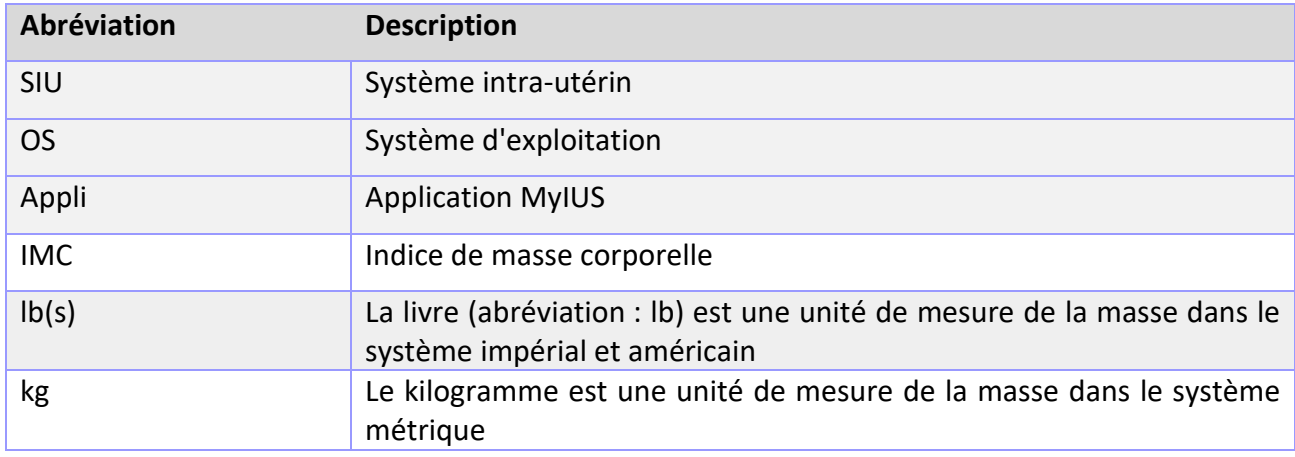

## **3 Introduction**

Lisez le présent mode d'emploi dans son intégralité avant d'utiliser l'appli. Il vous aidera à utiliser correctement l'appli et à en comprendre les fonctionnalités.

### 3.1 Fabricant légal

BAYOOCARE GmbH Europaplatz 5 64293 Darmstadt Allemagne Tél : +49(0) 61 51 - 86 18 -0 E-mail : [info@bayoocare.com](mailto:info@bayoocare.com) Web : bayoocare.com

## 3.2 Destination

MyIUS est une application destinée aux femmes en âge de procréer qui utilisent ou souhaitent utiliser un système intra-utérin au lévonorgestrel (SIU-LNG). L'application vise à accompagner les utilisatrices depuis la prescription du SIU jusqu'à sa pose et les trois mois suivants, à leur fournir des informations et à leur offrir la possibilité de créer une prédiction de leur profil de saignement futur. L'application permet également de continuer à consigner les données pendant une durée totale maximale de 270 jours.

### 3.3 Contre-indications

MyIUS est une application destinée aux femmes en âge de procréer qui utilisent ou souhaitent utiliser un système intra-utérin au lévonorgestrel (SIU-LNG). L'application ne convient pas aux personnes suivantes :

- Hommes
- Femmes qui n'utilisent pas de système intra-utérin de la marque Bayer Schweiz AG ou n'ont pas reçu de prescription pour un tel dispositif
- Femmes souffrant de saignements menstruels très abondants (ménorragie)

## **4 Bénéfice clinique attendu**

Les modifications du profil de saignement chez les utilisatrices d'un SIU-LNG n'étant pas inhabituelles, une mauvaise connaissance de ces possibles modifications induites par le SIU peut nuire à la satisfaction des utilisatrices et à la poursuite de cette méthode dans la pratique. L'utilisation prévue de l'application commence par la prescription du SIU et se termine idéalement après la création d'une prédiction du profil de saignement futur concernant l'intensité et la régularité des saignements.

L'application est un outil de soutien des patientes ou un « compagnon numérique » destiné aux utilisatrices de Kyleena®, Jaydess® et Mirena®. Les objectifs de l'application sont les suivants :

- Accompagnement de l'utilisatrice par la fourniture d'informations utiles, de la prescription à la pose du SIU et jusqu'à au moins 90 jours après la pose
- Saisie unique de paramètres de base et d'un journal quotidien des saignements en continu pendant au moins 90 jours après la pose du SIU
- Prédiction d'un profil de saignement relatif à l'intensité et la régularité sur la base des données saisies
- Selon le lieu d'utilisation, possibilité de saisir des données au-delà des 90 jours afin d'améliorer et de valider la prédiction dans les conditions réelles
- Communication plus aisée avec le/la gynécologue grâce à la génération d'un rapport incluant le journal des saignements et la prédiction

La prédiction repose sur un modèle d'IA et fournit le profil de saignement futur le plus probable après la pose du SIU. Sans la saisie des données nécessaires sur les paramètres de base et les données quotidiennes sur les saignements, aucune prédiction n'est fournie.

## **5 Précautions/mises en garde**

L'application MyIUS est un dispositif médical validé cliniquement et répond aux exigences de base de la directive 93/42/CEE et de ses transpositions nationales.

La prédiction du profil de saignement est validée uniquement pour les SIU suivants :

- Kyleena®
- Jaydess<sup>®</sup>
- Mirena<sup>®</sup>

L'application MyIUS ne peut être utilisée que sur les smartphones et systèmes d'exploitation validés à cette fin.

La version en cours de validité de l'application MyIUS doit toujours être utilisée.

La modification de l'application MyIUS sans l'autorisation du fabricant est interdite.

L'application MyIUS n'est pas destinée à servir de seule base à des diagnostics/décisions thérapeutiques.

#### **Remarque** :

Si vous utilisez un appareil « rooté », ce dernier peut contourner les mécanismes de sécurité d'Android. De ce fait, l'application n'est pas prise en charge sur les smartphones « rootés », et ce, quelle que soit la version du système d'exploitation.

## **6 Mode d'emploi abrégé**

## 6.1 Symbole de l'application

Une fois l'application installée, elle apparaîtra sur votre smartphone avec le symbole représenté sur l'[Illustration](#page-9-0) 1.

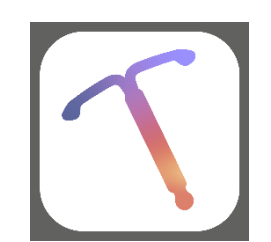

**Illustration 1 : Symbole de l'application**

## <span id="page-9-0"></span>6.2 Changement du symbole de l'application

L'application MyIUS offre la possibilité de changer le symbole de l'application MyIUS. Vous pouvez sélectionner un symbole d'application discret au lieu du symbole d'application par défaut

[\(Illustration](#page-9-0) 1) dans la section des paramètres de l'application, accessible à partir du menu principal

. Vous verrez des symboles d'application alternatifs au bas de l'écran [\(Illustration](#page-57-0) 46). Le symbole actuellement sélectionné et appliqué est mis en évidence. Vous pouvez appuyer sur l'un des symboles proposés pour changer le symbole de l'application MyIUS. Un seul symbole peut être sélectionné à la fois.

#### **Remarque :**

Veuillez noter que le changement du symbole ne se fera pas immédiatement et qu'un redémarrage de l'application peut être nécessaire pour que le changement du symbole de l'application soit appliqué.

## 6.3 Écran d'accueil

Lors du démarrage de l'application, un écran d'accueil s'affiche avec le logo et la version du logiciel installée et des données concernant le fabricant légal [\(Illustration](#page-10-0) 2).

<span id="page-10-0"></span>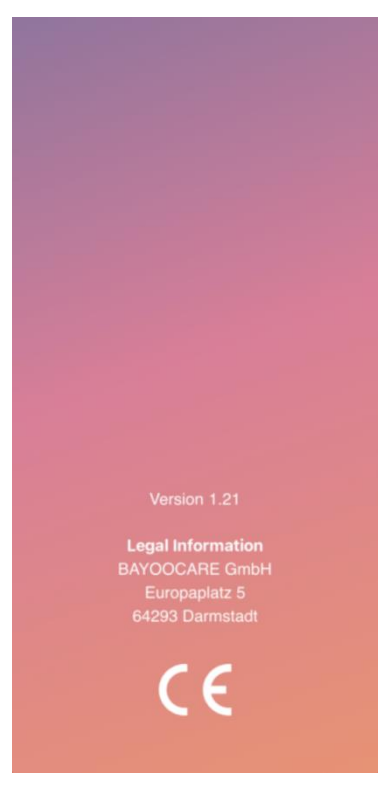

**Illustration 2 : Écran d'accueil après l'ouverture de l'application**

### 6.4 Menu et barre d'outils

Le symbole du **inter a** menu s'affiche en bas à droite sur chacun des écrans principaux.

Lorsque vous appuyez sur, neuf options vous sont proposées pour accéder aux sections suivantes [\(Illustration](#page-11-0) 3) :

- Profil
- Paramètres
- Joyaux déverrouillés
- Prédiction et rapport
- Foire aux questions
- Aide
- Mention légale
- Rappels
- Médias

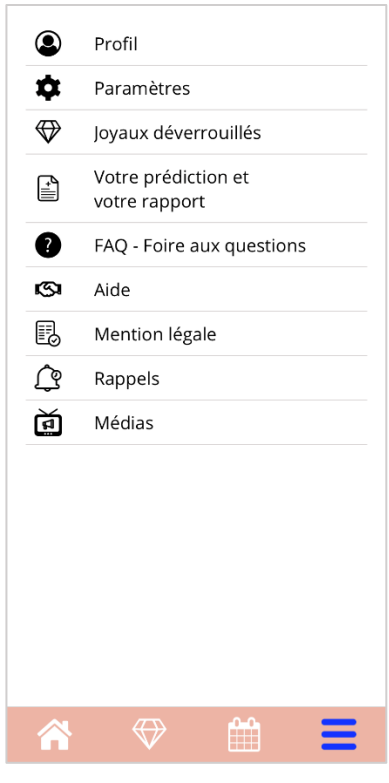

**Illustration 3 : Menu**

<span id="page-11-0"></span>Lorsque vous accédez à l'une des sections à partir du menu principal, la barre d'outils est également visible. Elle se compose de quatre boutons : Écran d'accueil, Écran « Joyaux déverrouillés », Écran du calendrier et symbole du menu.

### 6.5 Navigation principale

Vous pouvez naviguer d'un écran au suivant. Vous ne pouvez pas revenir à l'écran précédent, sauf dans les paramètres de base. Sur tous ces écrans, une flèche blanche s'affiche à gauche, comme le montre l'[Illustration](#page-12-0) 4.

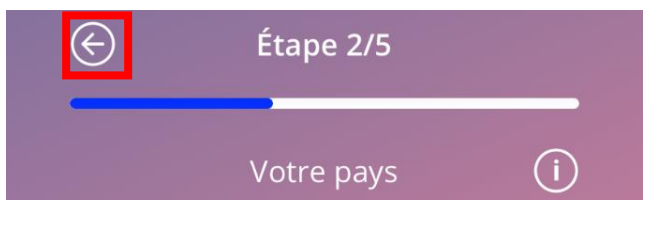

**Illustration 4 : Symbole de retour**

<span id="page-12-0"></span>Lorsque vous appuyez sur le bouton Retour dans un paramètre de base (à l'exception de la date de naissance), vous revenez à l'écran du paramètre précédent.

## 6.6 Avertissements généraux

Les messages d'avertissement tels que celui représenté sur l'[Illustration](#page-13-0) 5, vous informent de problèmes concernant l'application ou vos données.

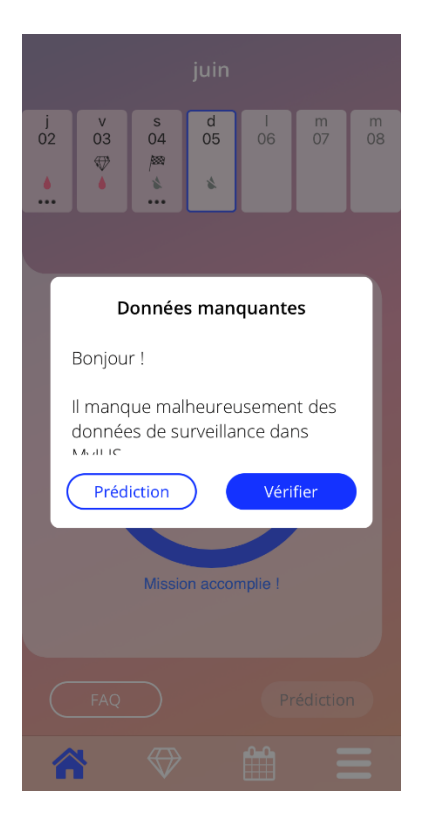

**Illustration 5 : Avertissement**

<span id="page-13-0"></span>Des avertissements s'affichent dans les cas suivants :

- Téléchargement ou enregistrement de données de l'application
- Données de base manquantes
- Données relatives aux saignements manquantes
- Démarrage de l'application lorsque le système d'exploitation de votre smartphone n'est pas pris en charge

Les messages d'avertissement contiennent les éléments suivants :

- Un titre
- Un message décrivant le problème survenu
- Un ou deux boutons proposant des actions

## 6.7 Écrans d'information

Le cercle de progression sur l'écran d'accueil et tous les écrans des paramètres de base disposent d'un symbole d'information blanc tel que représenté sur l'[Illustration](#page-14-0) 6.

|             |                |                | juin           |          |                |                |  |  |
|-------------|----------------|----------------|----------------|----------|----------------|----------------|--|--|
| Ī<br>30     | $\frac{m}{31}$ | $\frac{m}{01}$ | $\frac{j}{02}$ | V<br>03  | $\frac{S}{04}$ | $\frac{d}{05}$ |  |  |
| A           | V              | وه             |                | $\oplus$ |                |                |  |  |
|             |                |                |                |          |                |                |  |  |
| Vos progrès |                |                |                |          |                |                |  |  |

**Illustration 6 : Symbole d'information**

<span id="page-14-0"></span>Lorsque vous appuyez sur le symbole d'information, une fenêtre contextuelle contenant des informations complètes sur la section choisie s'ouvre.

Pour fermer la fenêtre contextuelle, appuyez à nouveau sur le symbole d'information.

### 6.8 Fenêtres contextuelles

Les fenêtres contextuelles telles que celle représentée sur l'[Illustration](#page-15-0) 7 s'affichent dans les cas suivants :

- Lorsqu'un rappel ou une notification se déclenche
- Lorsque vous déverrouillez ou recevez un joyau
- Lorsque des messages de motivation vous sont envoyés
- Lorsque la date de pose est « aujourd'hui » ou une date passée et qu'elle doit être confirmée
- Lorsque vous pouvez confirmer la date de la pose
- Lorsque vous recevez des messages de motivation
- Lorsque vous avez accès à des écrans d'information
- Lorsque vous donnez votre avis sur l'application
- Lorsque vous accédez aux conditions d'utilisation
- Lorsque vous accédez à la déclaration sur la protection des données
- Lorsque des validations sont nécessaires pour pouvoir continuer à utiliser l'application

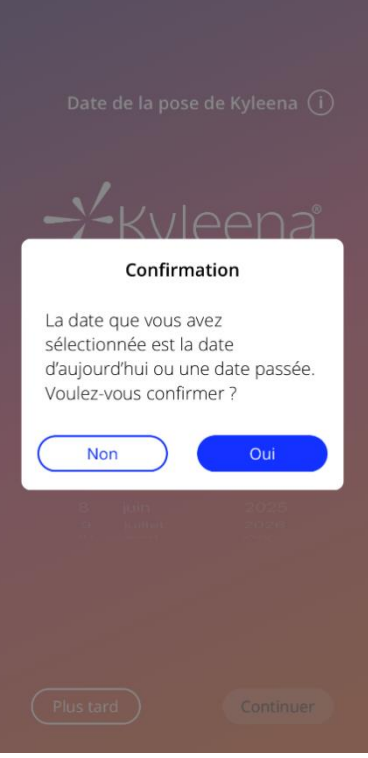

**Illustration 7 : Message contextuel**

## <span id="page-15-0"></span>6.9 Conditions d'utilisation

Vous pouvez consulter et télécharger les conditions d'utilisation au format PDF. Pour cela, sur l'écran d'autorisation, appuyez sur le lien bleu « Conditions d'utilisation ». Les conditions d'utilisation qui s'appliquent pour la région et la langue définies dans le smartphone s'affichent. Si la langue n'est pas prise en charge, la version anglaise des conditions d'utilisation s'affiche.

## 6.10 Protection des données

Vous pouvez consulter et télécharger la déclaration sur la protection des données au format PDF. Pour cela, sur l'écran d'autorisation, appuyez sur le lien bleu « Déclaration de protection des données ». La déclaration sur la protection des données qui s'applique pour la région et la langue définies dans le smartphone s'affiche.

## **7 Première utilisation**

## 7.1 Vérification du système d'exploitation

Le système d'exploitation de votre smartphone est vérifié à chaque démarrage de l'application. Si la version de l'application ne prend pas en charge le système d'exploitation, une fenêtre contextuelle vous en informera.

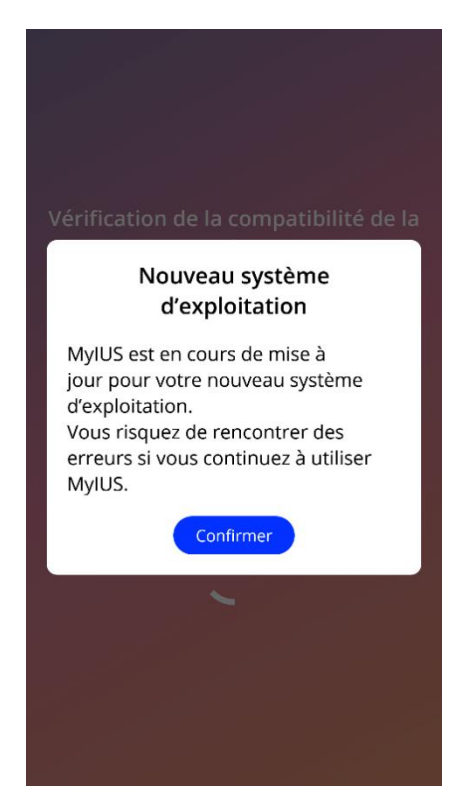

**Illustration 8 : Message contextuel**

Si le système d'exploitation n'est pas pris en charge parce qu'il est trop récent, vous pouvez continuer à utiliser l'application à vos propres risques, après y avoir donné votre consentement.

#### **Remarque** :

Dans ce cas, il se peut que certaines fonctionnalités ne réagissent pas comme attendu.

Si le système d'exploitation n'est pas pris en charge parce qu'il est trop ancien, il n'est pas possible d'utiliser l'application.

## 7.2 Autorisation

À l'issue de l'installation et au démarrage de l'application, l'« assistant Première utilisation » se lance.

L'écran initial lors de la première utilisation est l'écran d'autorisation ([Illustration](#page-18-0) 10).

L'autorisation est obligatoire. Avant de pouvoir utiliser l'application, vous devez procéder aux étapes suivantes :

- 1. Saisissez le code d'accès à quatre chiffres fourni par votre médecin
- 2. Prenez connaissance des conditions d'utilisation et de la déclaration sur la protection des données dans leur intégralité avant de les accepter.
- 3. Appuyez sur le bouton « Déverrouiller »

#### **Remarque :**

Si vous n'acceptez pas les conditions d'utilisation ou la déclaration sur la protection des données en cochant le bouton correspondant, le bouton « Déverrouiller » reste désactivé.

#### **Conseil :**

Prenez connaissance des conditions d'utilisation et de la déclaration sur la protection des données dans leur intégralité avant de les accepter.

Une fois l'autorisation validée, cet écran ne s'affiche plus au prochain démarrage de l'application, car cette dernière est considérée comme « déverrouillée ».

Si la connexion échoue, une fenêtre contextuelle vous informant que le code saisi est incorrect s'affiche [\(Illustration](#page-18-1) 9).

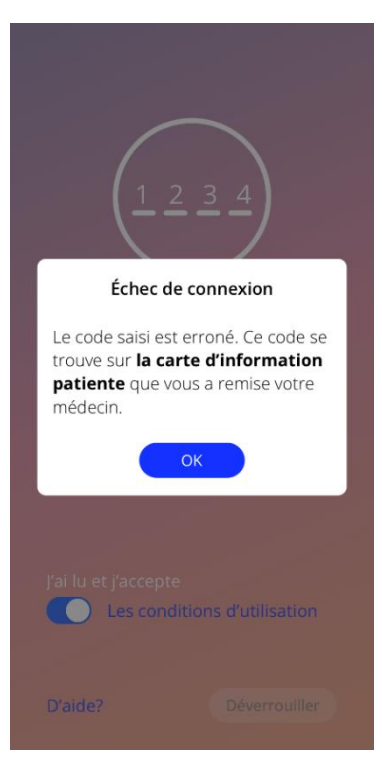

**Illustration 9 : Échec de connexion**

<span id="page-18-1"></span>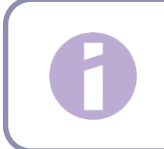

#### **Remarque :**

<span id="page-18-0"></span>Pour pouvoir continuer à utiliser l'application, saisissez le code correct.

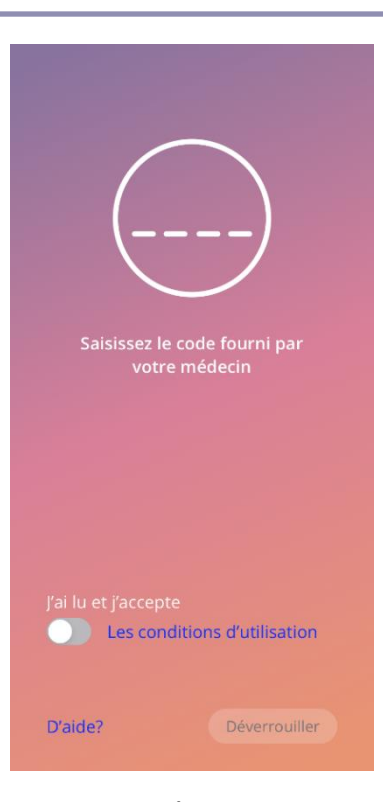

**Illustration 10 : Écran d'autorisation**

#### 7.2.1 Acceptation des conditions d'utilisation

Pour pouvoir accéder à l'écran suivant, vous devez lire les conditions d'utilisation et les accepter en cochant le premier bouton représenté sur l'[Illustration](#page-18-0) 10. Vous pouvez consulter et télécharger les conditions d'utilisation au format PDF en appuyant sur le lien bleu « Conditions d'utilisation ».

#### 7.2.2 Besoin d'aide ?

Si vous avez besoin de plus d'informations ou d'aide pour le processus d'autorisation, appuyez sur le lien "Besoin d'aide ?" en bas de la page [\(Illustration](#page-18-0) 10). Une fenêtre pop-up apparaîtra pour vous informer du processus d'aide [\(Illustration 11\)](#page-19-0). Si vous appuyez sur le bouton "Ok", votre application de messagerie par défaut s'ouvrira avec notre adresse électronique et un message par défaut. Veuillez remplacer les parenthèses carrées et le texte de remplacement par votre type d'IUS et votre nom. L'équipe de service vous fournira les informations nécessaires à l'authentification. N'hésitez pas à nous demander toute aide supplémentaire dont vous pourriez avoir besoin.

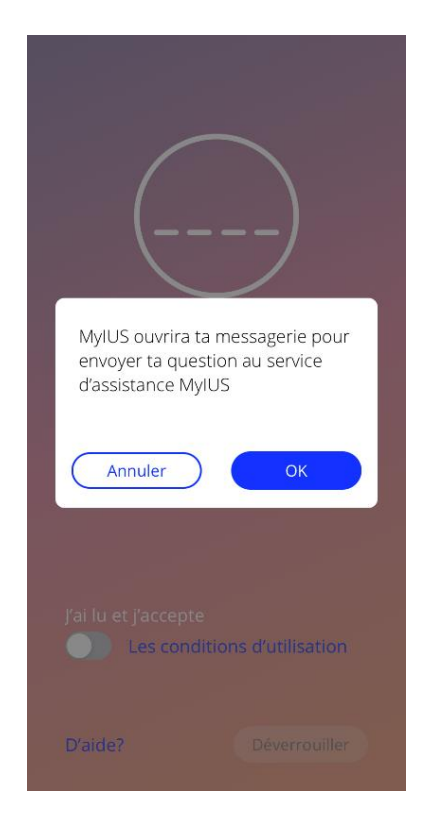

**Illustration 11 : Fenêtre pop-up pour l'aide à l'authentification**

#### <span id="page-19-0"></span>7.2.3 Acceptation de la déclaration sur la protection des données

Pour pouvoir accéder à l'écran suivant, vous devez lire la déclaration sur la protection des données et l'accepter en cochant le deuxième bouton représenté sur l'[Illustration](#page-18-0) 10. Vous pouvez consulter et télécharger la déclaration sur la protection des données au format PDF. Pour cela, sur l'écran d'autorisation, appuyez sur le lien bleu « Déclaration sur la protection des données ».

## 7.3 Configuration initiale

Une fois l'autorisation validée, l'assistant Première utilisation affiche des informations sur le SIU et sur le fonctionnement de l'application. Tout d'abord, l'écran de configuration initiale s'affiche ([Illus](#page-20-0)[tration](#page-20-0) 12).

Vous pouvez sauter la configuration initiale en appuyant en bas à gauche sur « Passer ». Dans ce cas, l'écran de configuration initiale s'affichera à nouveau à l'ouverture de l'application. Sinon, l'écran d'accueil apparaît. Vous pouvez compléter vos données plus tard en accédant à la section Profil.

<span id="page-20-0"></span>Le bouton « Démarrer » sur l'[Illustration 11](#page-19-0) ouvre l'écran « Nom d'utilisatrice » [\(Illustration](#page-21-0) 13).

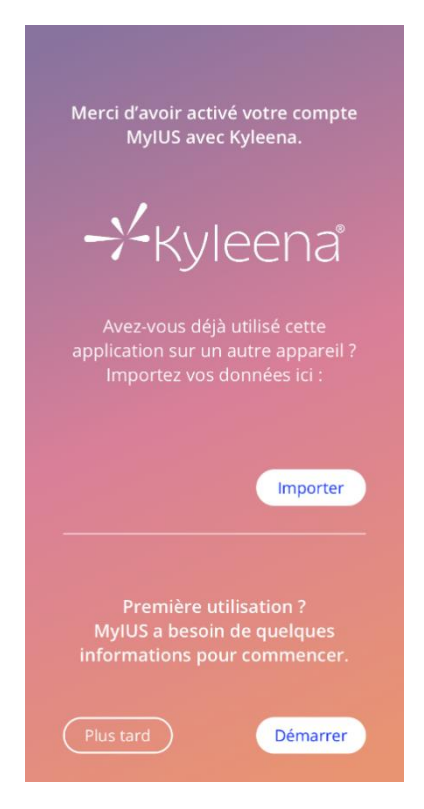

**Illustration 12 : Écran de configuration initiale**

## 7.4 Nom d'utilisatrice

L'écran Nom d'utilisatrice ([Illustration](#page-21-0) 13) vous permet de saisir un nom d'utilisatrice (15 caractères maximum). Si le nom d'utilisatrice comporte plus de 15 caractères, seuls les 15 premiers seront conservés.

Si vous ne saisissez pas de nom d'utilisatrice ou si vous voulez changer de nom d'utilisatrice, vous pourrez le modifier à tout moment en accédant à la section Profil. Le bouton « Continuer » est activé dans ce cas et vous pouvez également passer cet écran.

Le bouton « Continuer » ouvre l'écran « Présentation » [\(Illustration](#page-22-0) 14**Fehler! Verweisquelle konnte nicht gefunden werden.**).

<span id="page-21-0"></span>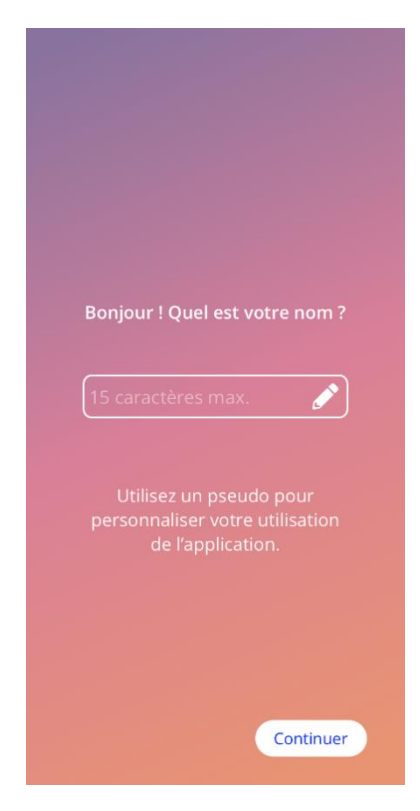

**Illustration 13 : Écran de saisie du nom d'utilisatrice**

## 7.5 Écran « Présentation »

L'écran suivant est une courte présentation du fonctionnement de l'application. Le bouton « Continuer » ouvre l'écran des vidéos ([Illustration](#page-23-0) 15).

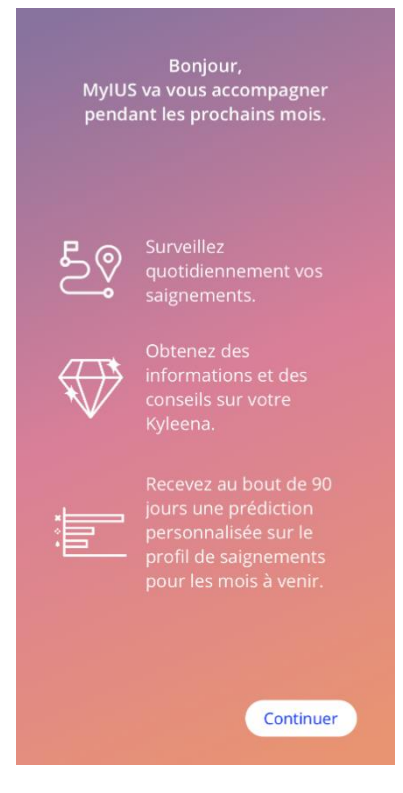

<span id="page-22-0"></span>**Illustration 14 : Écran « Présentation »**

## 7.6 Vidéos de présentation

Cet écran est une section multimédia proposant trois courtes vidéos en images qui présentent le fonctionnement de l'application. Vous pouvez ouvrir les vidéos dans l'application.

<span id="page-23-0"></span>La flèche blanche en haut à droite ouvre l'écran initial des paramètres de base [\(Illustration](#page-24-0) 16).

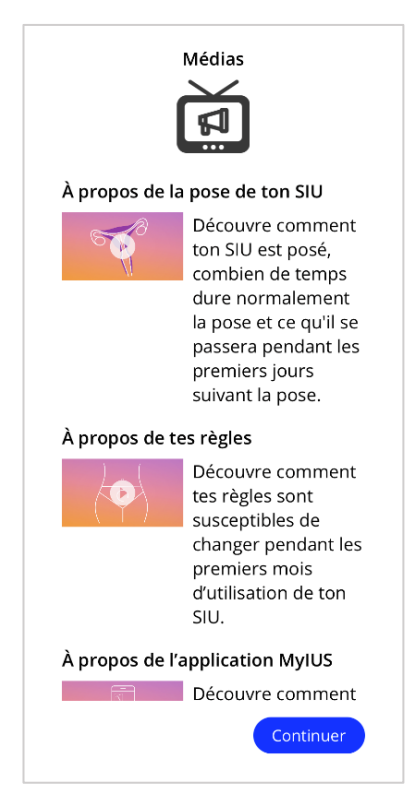

**Illustration 15 : Écran des vidéos**

## 7.7 Paramètres de base

Pour obtenir une prédiction exacte de votre profil de saignement futur, l'application doit disposer de certaines informations vous concernant (Paramètres de base). Selon le pays que vous avez choisi, vous devez remplir un questionnaire en 5 ou 6 étapes qui commence par l'écran initial des paramètres de base [\(Illustration](#page-24-0) 16).

Vous pouvez également passer les questions concernant vos données de base en appuyant sur le bouton « Passer ». Dans ce cas, vous accédez à l'écran « Date de la pose ».

Vous pouvez aussi accéder au questionnaire via la section Profil du menu principal. L'écran Profil vous permet par ailleurs de modifier des valeurs que vous avez définies pour ces paramètres. Vous pouvez revenir à l'écran précédent du questionnaire à partir de chaque écran des paramètres de base.

Après avoir rempli le questionnaire, vous recevez un joyau, comme l'indique l'écran. Le joyau reçu pour avoir saisi les paramètres de base est alors visible dans la section « Joyaux déverrouillés ». Ce joyau s'affiche aussi si vous saisissez tous les paramètres de base dans la section Profil.

Chacun des écrans du questionnaire indique un « numéro d'étape » qui s'affiche dans une barre de progression affichée en haut de l'écran.

<span id="page-24-0"></span>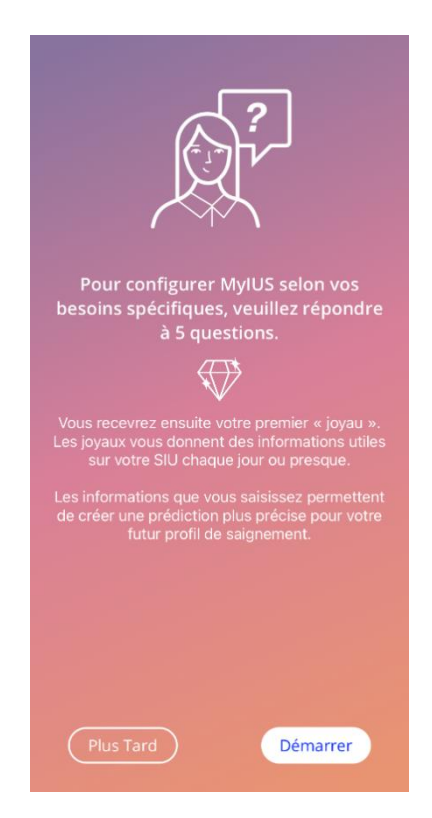

**Illustration 16 : Écran initial des données de base**

#### 7.7.1 Date de naissance

Il s'agit du premier écran du questionnaire. Vous êtes invitée à indiquer votre date de naissance. Les âges entre 16 et 60 ans sont acceptés. Le paramètre standard prédéfini est le 01.01.2020.

Pour obtenir des informations complètes sur la façon dont votre date de naissance influence la prédiction de votre profil de saignement futur, appuyez sur le symbole d'information.

| Π<br>Votre date de naissance<br>666<br>1996<br>-28<br>septembre<br>29<br>octobre<br>1997<br>1998<br>30<br>novembre<br>décembre<br>1999<br>31<br>2000<br>$\overline{\mathbf{1}}$<br>janvier<br>$\overline{2}$<br>2001<br>février<br>ä<br>2002<br>mars<br>2003<br>avril<br>9004<br><u>ayan</u> | Étape 1/5 |  |           |  |  |  |  |  |
|----------------------------------------------------------------------------------------------------|-----------|--|-----------|--|--|--|--|--|
|                                                                                                    |           |  |           |  |  |  |  |  |
|                                                                                                    |           |  |           |  |  |  |  |  |
|                                                                                                    |           |  |           |  |  |  |  |  |
|                                                                                                    |           |  |           |  |  |  |  |  |
|                                                                                                    |           |  |           |  |  |  |  |  |
|                                                                                                    |           |  |           |  |  |  |  |  |
|                                                                                                    |           |  |           |  |  |  |  |  |
|                                                                                                    |           |  |           |  |  |  |  |  |
|                                                                                                    |           |  |           |  |  |  |  |  |
|                                                                                                    |           |  |           |  |  |  |  |  |
|                                                                                                    |           |  |           |  |  |  |  |  |
|                                                                                                    |           |  |           |  |  |  |  |  |
|                                                                                                    |           |  |           |  |  |  |  |  |
|                                                                                                    |           |  |           |  |  |  |  |  |
|                                                                                                    |           |  |           |  |  |  |  |  |
|                                                                                                    |           |  |           |  |  |  |  |  |
|                                                                                                    |           |  |           |  |  |  |  |  |
|                                                                                                    |           |  | Continuer |  |  |  |  |  |

**Illustration 17 : Écran « Date de naissance »**

#### 7.7.2 Pays

Pour fournir une prédiction de votre profil de saignement futur, l'application doit aussi connaître le pays dans lequel vous résidez. Si la région configurée dans votre smartphone est prise en charge par l'application, le pays est présélectionné.

Pour obtenir des informations complètes sur la façon dont le pays influence la prédiction de votre profil de saignement futur, appuyez sur le symbole d'information.

En appuyant sur le bouton Retour (flèche blanche), vous pouvez revenir à l'écran « Date de naissance ».

Pour activer le bouton « Continuer » et passer à l'écran suivant, vous devez sélectionner un pays.

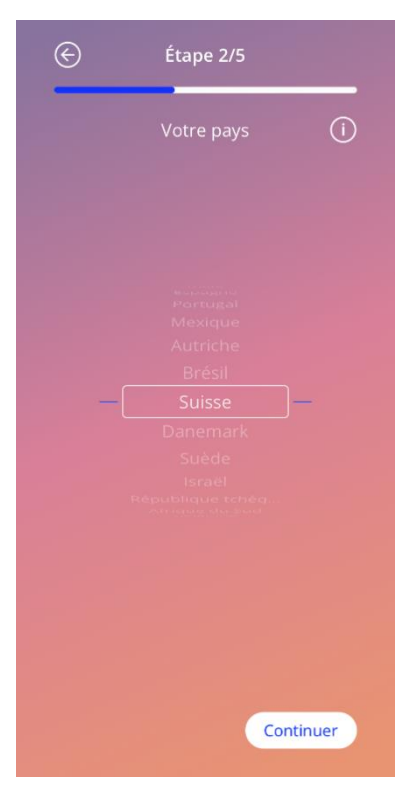

**Illustration 18 : Écran d'indication du pays**

#### 7.7.3 Votre corps

Sur cet écran, vous allez saisir votre poids, en kg ou lb, et votre taille, en cm ou ft. Pour activer le bouton « Continuer » et passer à l'écran suivant, vous devez sélectionner une valeur pour les deux paramètres. Aucune valeur n'est sélectionnée par défaut.

Pour obtenir des informations complètes sur la façon dont votre poids/taille influence la prédiction de votre profil de saignement futur, appuyez sur le symbole d'information. En appuyant sur le bouton Retour, vous pouvez revenir à l'écran d'indication du pays.

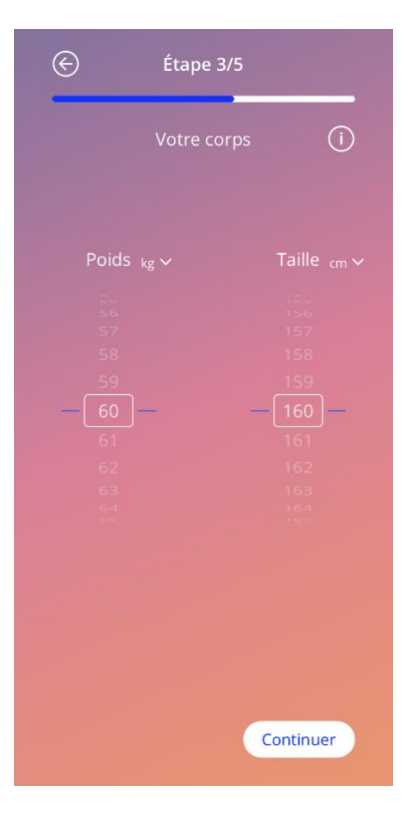

**Illustration 19 : Écran « Votre corps »**

#### 7.7.4 Méthode contraceptive antérieure

L'application a également besoin de connaître la méthode contraceptive que vous utilisiez auparavant. Pour activer le bouton « Continuer » et passer à l'écran suivant, vous devez sélectionner au moins une option. Sur cet écran, vous pouvez sélectionner plusieurs options, sauf si « Aucune contraception » est sélectionné.

#### **Remarque :**

Si vous avez déjà sélectionné d'autres options que « Aucune contraception » et que vous sélectionnez cette option, les autres options seront automatiquement supprimées de la sélection.

L'option « Aucune contraception » ne peut pas être associée à d'autres options.

Pour obtenir des informations complètes sur la façon dont ce paramètre influence la prédiction de votre profil de saignement futur, appuyez sur le symbole d'information.

En appuyant sur le bouton Retour, vous pouvez revenir à l'écran « Votre corps ».

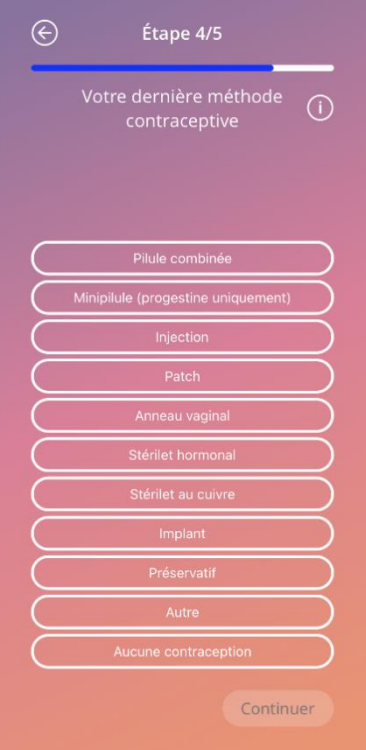

**Illustration 20 : Écran « Méthodes contraceptives »**

#### 7.7.5 Grossesses et accouchements

Cet écran porte sur le nombre de grossesses et d'accouchements. Pour activer le bouton « Continuer » et passer à l'écran suivant, les valeurs des deux paramètres doivent être sélectionnées.

#### **Remarque :**

Les valeurs des deux paramètres dépendent l'une de l'autre. Le nombre de grossesses ne peut être que supérieur ou égal au nombre d'accouchements.

Pour obtenir des informations complètes sur la façon dont ce paramètre influence la prédiction de votre profil de saignement futur, appuyez sur le symbole d'information.

En appuyant sur le bouton Retour (flèche blanche), vous pouvez revenir à l'écran « Méthode contraceptive antérieure ».

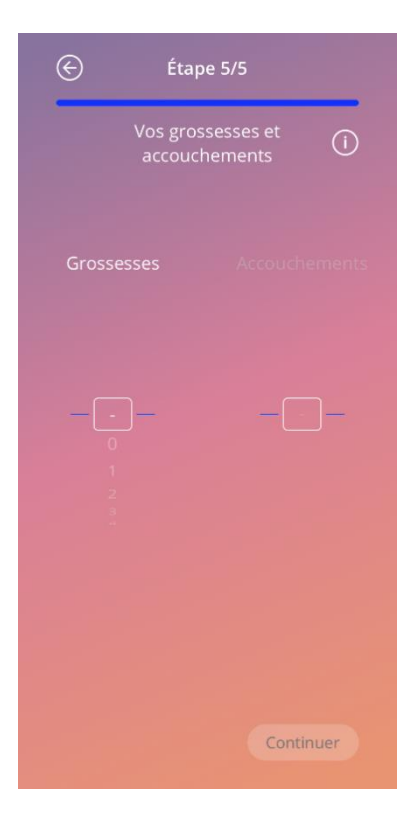

**Illustration 21 : Écran « Grossesses »**

## 7.8 Date de la pose de votre SIU

L'écran qui s'affiche après le questionnaire contenant les paramètres de base est l'écran Date de la pose.

Pour créer une prédiction de votre profil de saignement futur, l'application doit connaître la date exacte à laquelle votre SIU a été posé. Vous pouvez également sélectionner une date antérieure (de 90 jours maximum) à la date du jour. Dans ce cas, un message contextuel vous invite à confirmer la date de la pose ou à la modifier en fermant le message.

Par défaut, la date « aujourd'hui » est présélectionnée.

Vous pouvez également passer la saisie de la date de pose et y revenir ou la modifier plus tard via la section Profil du menu principal.

Lorsque la date de la pose est atteinte ou dépassée, vous serez invitée à confirmer la date de la pose ou à sélectionner une autre date à l'ouverture de l'application.

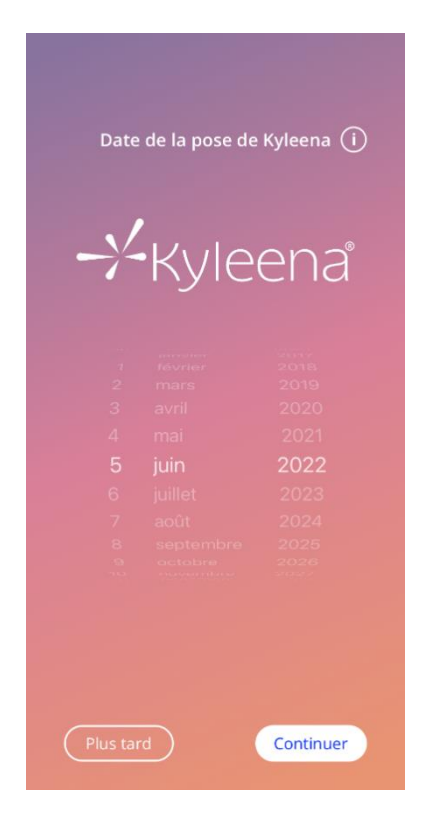

**Illustration 22 : Écran « Date de la pose »**

## 7.9 Écran suivant la confirmation de la date de pose

Une fois que vous avez saisi et confirmé la date de la pose, l'écran suivant s'affiche.

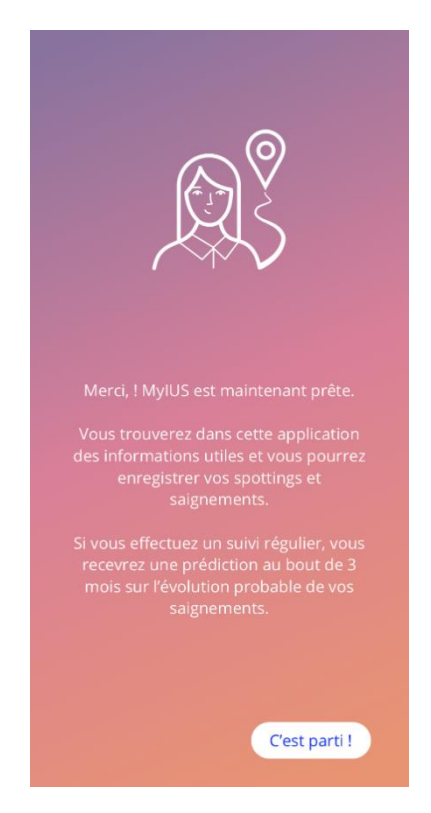

**Illustration 23 : Écran suivant la confirmation de la date de pose**

Appuyez sur le bouton « Démarrer » pour accéder à l'écran d'accueil.

## **8 Exportation/importation de données de l'application**

Cette application vous permet de transférer les données de l'application d'un appareil à un autre. Pour ce faire, l'application MyIUS doit être installée sur les deux appareils. Les données de l'application sont toutes les données que vous avez fournies, telles que vos paramètres de base ou les données relatives à vos saignements. Si vous souhaitez utiliser un autre appareil, vous pouvez transférer vos données à l'aide de la fonction d'exportation.

### 8.1 Exporter

Si vous accédez à l'écran « Paramètres » via le menu principal, l'application affiche le bouton permettant d'exporter les données de l'utilisatrice vers un autre appareil. Lorsque vous appuyez sur le bouton "Exporter les données", le processus d'exportation commence.

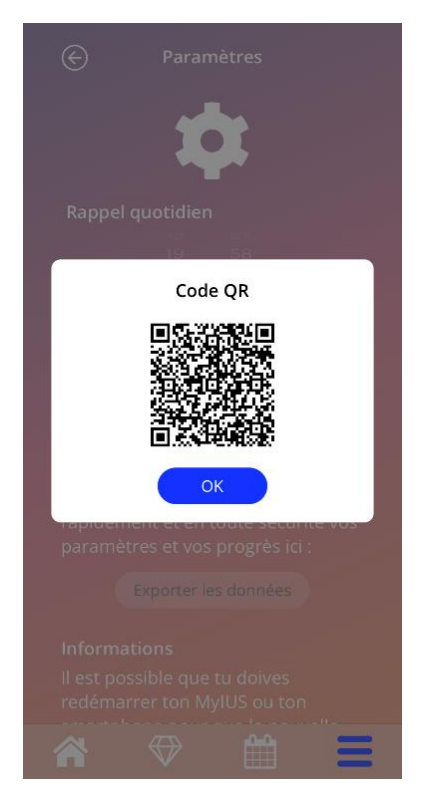

**Illustration 24 : Écran « Exporter »**

L'application MyIUS chiffre automatiquement toutes les données nécessaires et les envoie à un serveur. L'application génère et affiche ensuite un code QR à usage unique. Ce code QR peut être scanné par un autre appareil pour importer toutes les données pertinentes de l'utilisatrice. Vous pouvez régler la luminosité de l'appareil d'affichage pour garantir une meilleure visibilité du code QR.

La fonction d'exportation nécessite une connexion Internet active. Les données que vous avez téléchargées vers le serveur sont supprimées après leur transfert effectif ou au bout de 24 heures. Si vous souhaitez transférer des données depuis la même application après 24 heures ou si vous souhaitez transférer une nouvelle fois les mêmes données, vous devez recommencer tout le processus d'exportation.

### 8.2 Importation

Pour transférer vos données de l'application vers votre appareil actuel, vous devez y installer l'application. Une fois que l'application a démarré, et avant d'être invité à saisir vos données de base, l'application vous propose d'importer vos données [\(Illustration](#page-20-0) 12). Appuyez sur le bouton « Importer » pour démarrer le processus d'importation.

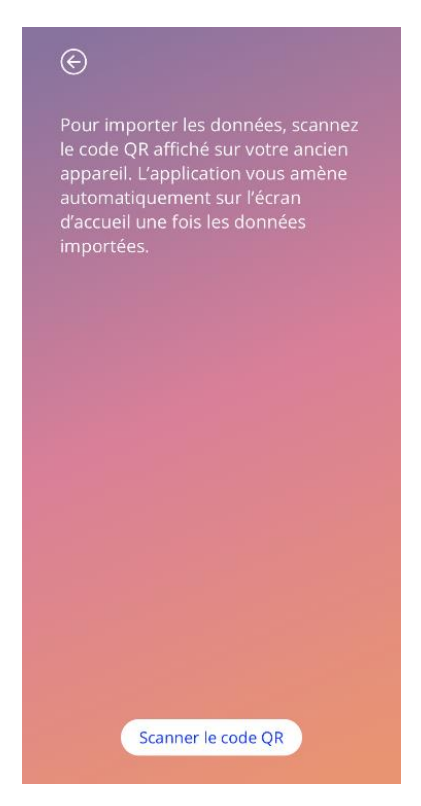

**Illustration 25 : Écran « Importer »**

Vous pouvez utiliser la fonction d'importation des données seulement avant de saisir des données de base. Pour réimporter des données, vous devez désinstaller l'application, puis la réinstaller pour que la fonction d'importation puisse être choisie après le premier démarrage de l'application.

### 8.2.1 Lecteur pour l'importation

Lorsque le processus d'importation démarre, et que vous avez accordé le droit d'accès à l'appareil photo de votre smartphone, l'application ouvre automatiquement l'appareil photo et devient un lecteur de code QR. Vous pouvez modifier le droit d'accès dans les paramètres de votre appareil si vous avez refusé l'accès par le passé.

Réglez l'image de l'appareil photo jusqu'à ce que le code QR soit entièrement visible sur votre écran. Pour que le code QR puisse être lu, il doit être entièrement visible et l'écran de l'appareil sur lequel il s'affiche doit être suffisamment clair. Dès que l'appareil photo détecte un code QR, la numérisation s'effectue automatiquement. Lorsque la numérisation s'est déroulée avec succès ou non, l'application vous donnera un retour sur l'état de la numérisation. Si aucune information ne s'affiche alors que l'appareil photo est ouvert, le code QR doit être aligné dans le cadre de l'appareil photo ou la luminosité de l'appareil d'affichage doit être augmentée.

#### 8.2.2 Lecture réussie

Lorsque le code QR a été scanné avec succès par l'application MyIUS, toutes vos données seront automatiquement téléchargées et transférées dans l'application locale. Ensuite, vous serez redirigé vers l'écran principal de l'application. Il n'est pas nécessaire de redémarrer l'application.

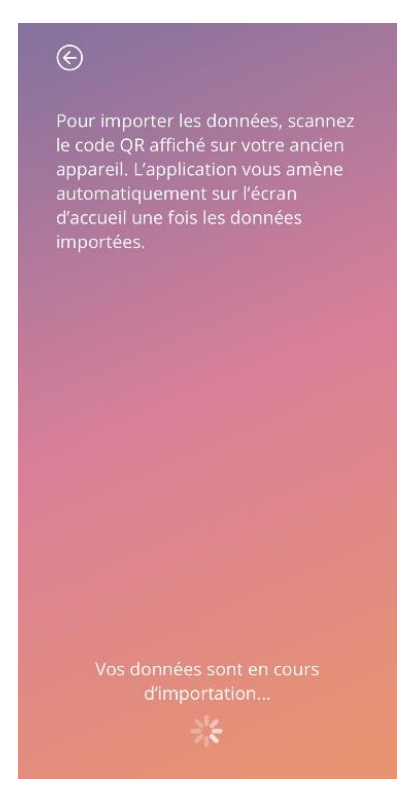

**Illustration 26 : Écran « Lecture réussie »**

### 8.2.3 Échec de la lecture

Il est possible que la numérisation ou le téléchargement des données échoue. Les causes peuvent en être multiples : par exemple une connexion Internet inactive, l'impossibilité de trouver les données (par ex. elles ont été supprimées après 24 heures) ou un code QR dont le format n'est pas valide. Dans ces cas, l'application vous informera des erreurs survenues.

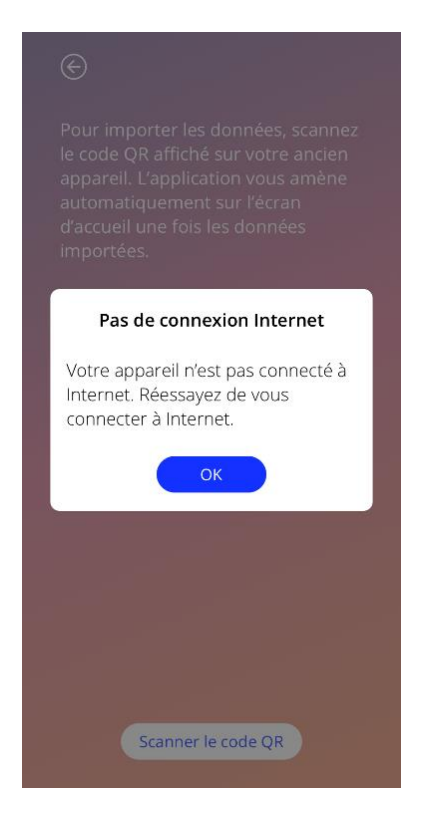

**Illustration 27 : Écran « Échec de la lecture »**
# **9 Écran d'accueil**

L'écran d'accueil est l'écran principal de l'application. Une fois la configuration effectuée, cet écran s'affiche à chaque fois que vous démarrez l'application.

L'écran d'accueil ([Illustration](#page-36-0) 28) se compose de trois parties :

- Un extrait du calendrier hebdomadaire
- Un cercle de progression
- Une zone de boutons

<span id="page-36-0"></span>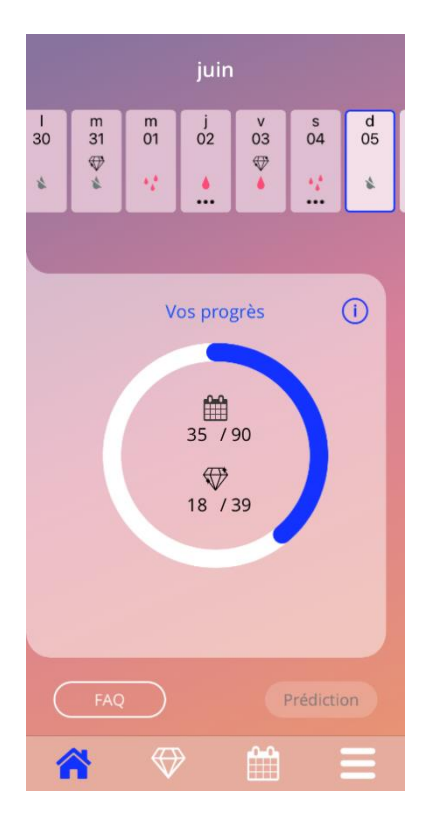

**Illustration 28 : Écran d'accueil**

# 9.1 Un cercle de progression

Le cercle de progression montre votre progression, à savoir le nombre de jours écoulés depuis la pose de votre SIU et le nombre de joyaux obtenus.

Chaque jour, une nouvelle section du cercle devient bleue, selon le nombre de jours écoulés.

Appuyez sur le symbole d'information pour obtenir des informations détaillées sur le cercle de progression.

### **Remarque :**

Ce cercle est actualisé uniquement après la saisie et la confirmation de la date de pose de votre SIU. Si aucune date de pose n'est définie et confirmée, le nombre reste à 0.

Au centre du cercle de progression, vous trouverez une synthèse représentant :

- Le nombre de jours écoulés depuis la pose de votre SIU (jusqu'à 90 jours)
- Le nombre de joyaux déverrouillés sur le total disponible

# 9.2 Écran « Calendrier hebdomadaire »

L'extrait de calendrier hebdomadaire est affiché en haut de l'écran d'accueil. Il affiche le mois en cours en haut et le jour en cours au centre. Chacun des jours affichés peut présenter des informations relatives aux schémas de saignement déjà introduits, à la date de prédiction, aux pierres précieuses possibles ou à des informations supplémentaires sur votre humeur que vous avez entrées précédemment. Vous pouvez faire glisser l'extrait du calendrier vers la gauche ou vers la droite afin de naviguer dans les semaines.

Les conditions suivantes s'appliquent :

- Le « Swiping » est désactivé si aucune date de placement n'a été définie, seule la semaine en cours est affichée.
- Les jours antérieurs à la date de placement ne sont pas affichés
- Il n'est pas possible de faire glisser l'écran pour afficher d'autres jours dans le futur.
- Il n'est pas possible de faire glisser l'écran lorsque vous avez sélectionné un ou plusieurs jours dans l'extrait du calendrier hebdomadaire.

Après avoir sélectionné un ou plusieurs jours dans l'extrait de calendrier hebdomadaire, vous pouvez définir le profil de saignement pour ces jours.

#### **Remarque :**

Lorsque vous ajoutez des données pour plusieurs jours, vous devez être extrêmement précise, car cela aura un impact sur vos prédictions futures.

### **Remarque :**

La sélection de plusieurs jours n'est possible que dans l'extrait hebdomadaire actuellement affiché à l'écran. Il n'est pas possible de maintenir la sélection des jours en revenant aux semaines passées.

Les jours de la semaine en cours qui se trouvent dans le futur ne sont pas sélectionnables et sont grisés. Les jours antérieurs à la date de placement ne sont pas visibles.

Lorsque le symbole « Joyau » est affichée, il est possible de recevoir un joyau ce jour-là. Veuillez consulter les conditions de réception d'une gemme dans le [chapitre 14](#page-65-0) Joyaux.

# 9.3 Écran Calendrier mensuel

Vous pouvez accéder à l'écran du calendrier mensuel [\(Illustration](#page-40-0) 29) en appuyant sur le symbole « Calendrier » de la barre d'outils de navigation, sur l'écran d'accueil.

Lorsque vous appuyez dessus, le calendrier s'ouvre pour le mois en cours. Chaque jour affiche des informations liées à des entrées de saignements déjà données, la date de prédiction, les joyaux potentiels ou des informations supplémentaires sur votre humeur que vous avez entrées précédemment.

Pour naviguer dans les mois de l'écran du calendrier mensuel, vous pouvez simplement faire glisser le calendrier vers la gauche ou la droite ou utiliser les flèches situées au-dessus du calendrier, comme le montre l'[Illustration](#page-40-0) 29. En appuyant sur le mois situé entre les flèches de navigation, vous pouvez directement sélectionner le mois d'une année donnée ou passer d'une année à l'autre dans la fenêtre contextuelle suivante.

La sélection d'un ou plusieurs jours dans le calendrier vous permet de définir le profil de saignement pour ces jours.

La sélection de plus d'un jour n'est possible que dans le mois actuellement sélectionné. Il n'est pas possible de passer à un autre mois tout en conservant la sélection.

#### **Remarque :**

La sélection de plus d'un jour n'est possible que dans le mois actuellement sélectionné. Il n'est pas possible de passer à un autre mois tout en conservant la sélection.

Les jours à venir et antérieurs à la date de placement ne sont pas sélectionnables et sont grisés.

Lorsque le symbole « Joyau » est affiché, il est possible de recevoir un joyau ce jour-là. Veuillez consulter les conditions de réception d'un joyau dans l[e chapitre 14](#page-65-0) Joyaux.

<span id="page-40-0"></span>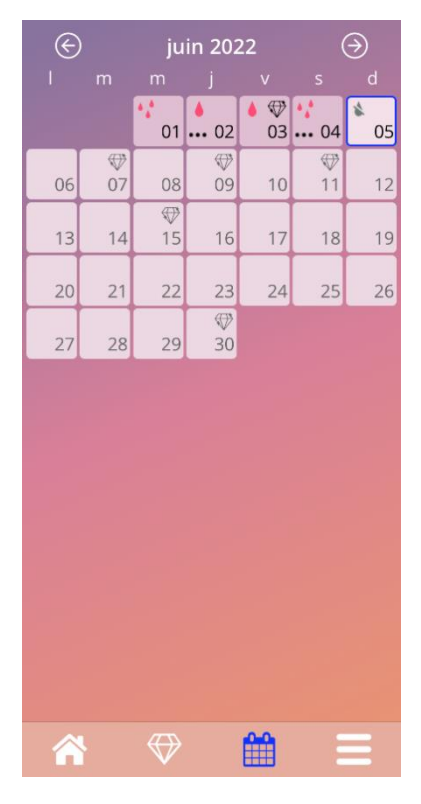

**Illustration 29 : Écran Calendrier mensuel**

# 9.4 Ajouter ou modifier des données de saignement

Vous pouvez ajouter ou modifier des données de saignement en appuyant simultanément sur un ou plusieurs jours sur le calendrier hebdomadaire ou sur le calendrier mensuel. Lorsque vous sélectionnez plusieurs jours simultanément, un schéma de saignement identique est appliqué à tous les jours sélectionnés.

Trois options s'offrent à vous :

- Pas de saignement
- Spotting (légers saignements)
- **Saignements**

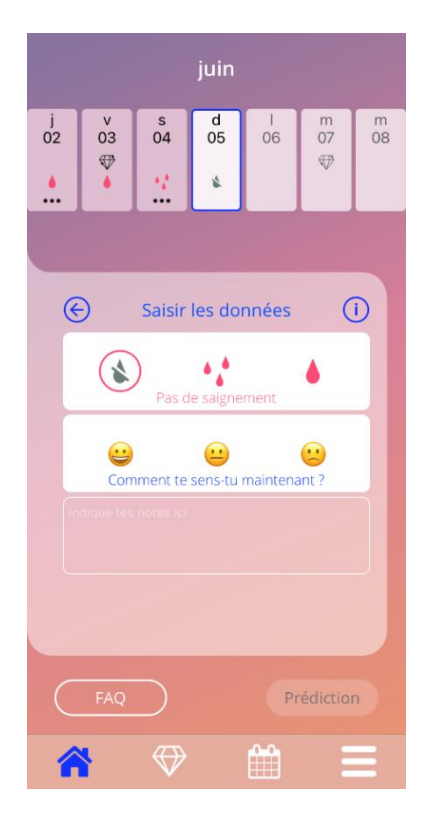

**Illustration 30 : Données de saignement sur l'écran d'accueil**

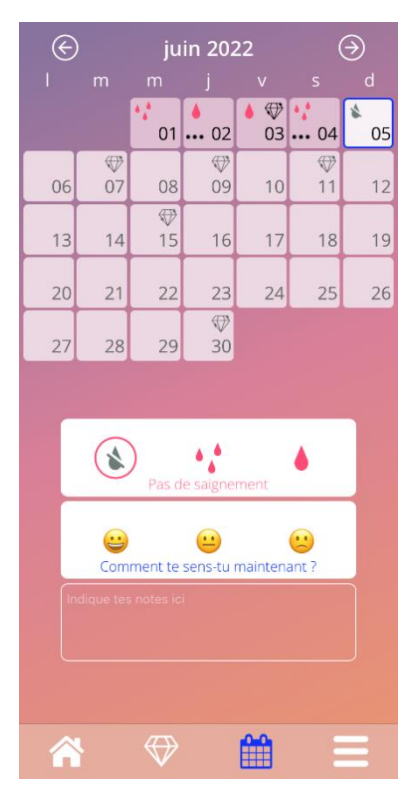

**Illustration 31 : Données de saignement sur l'écran « Calendrier mensuel »** 

## 9.4.1 Données de saignement avant la prédiction

Si vous n'avez pas encore reçu de prédiction de votre profil de saignement futur, vous pouvez ajouter ou modifier les données de saignement, mais uniquement si la date de la pose a été saisie et confirmée. Les jours sélectionnés doivent se situer entre la date de la pose et la date du jour.

### 9.4.2 Données de saignement après la prédiction

Si vous recevez une prédiction de votre profil de saignement futur et que vous avez confirmé la poursuite de l'utilisation de l'application après avoir reçu la prédiction, vous pouvez ajouter ou modifier des données de saignements entre le jour de la prédiction et la date du jour.

# 9.5 Prédiction

La demande d'une prédiction de votre profil de saignement futur dépend de divers facteurs, dont le nombre de jours pour lesquels vous avez saisi des données de saignement.

### <span id="page-43-0"></span>9.5.1 Conditions préalables à une prédiction

Vous pouvez demander une prédiction si les conditions suivantes sont remplies, en plus de la condition liée au nombre de jours pour lesquels vous avez saisi des données de saignement :

- Tous les paramètres de base sont définis
- Aucune prédiction antérieure n'a été reçue
- Au moins 90 jours se sont écoulés depuis le jour de la pose.

Lorsque le 90e jour après la date de pose confirmée est atteint et que les données de saignement de ce jour ont été fournies, l'application active le bouton « Prédiction » sur l'écran d'accueil ([Illustra](#page-36-0)[tion](#page-36-0) 28).

### 9.5.2 Prédiction sans aucun jour manqué

Vous pouvez demander une prédiction de votre profil de saignement futur si les conditions préalables définies dans la section [9.5.1](#page-43-0) sont remplies et lorsque les données de saignement sont définies pour chaque jour pendant les 90 jours après la pose.

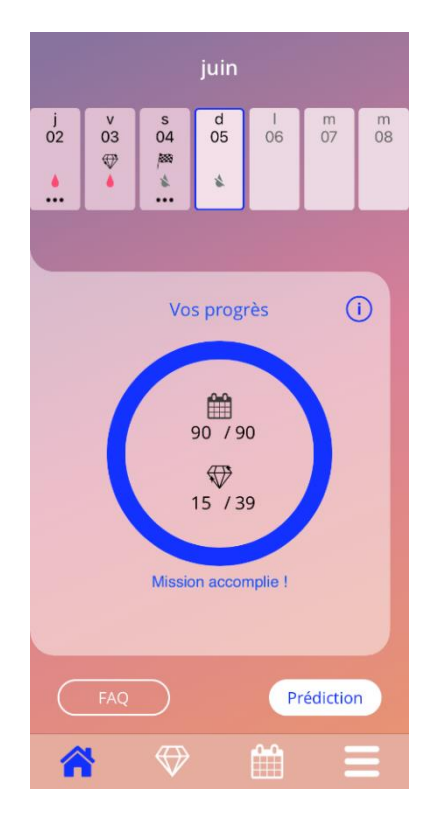

**Illustration 32 : Écran « Prédiction disponible »**

### 9.5.3 Prédiction avec jours manquants

Vous pouvez aussi demander une prédiction lorsqu'il manque quelques données de saignement, si les conditions préalables définies dans la section [9.5.1](#page-43-0) sont remplies et si les données manquantes concernent au maximum 2 jours non consécutifs sur une période de 30 jours, au cours des 90 jours suivant la date confirmée de la pose.

L'application vous avertit à l'aide d'un message contextuel lorsque les conditions préalables sont remplies.

Pour saisir les jours manquants, appuyez sur le bouton « Vérifier », puis redemandez une prédiction en suivant tout le processus et en appuyant sur le bouton « Prédiction » sur l'écran d'accueil ([Illus](#page-36-0)[tration](#page-36-0) 28). Lorsque vous appuyez sur « Vérifier », le calendrier mensuel s'ouvre au mois contenant la première donnée de saignement manquante à partir de la date de pose confirmée.

Vous pouvez également demander une prédiction sans saisir les jours manquants en appuyant sur le bouton « Prédiction » dans le message contextuel.

#### **Remarque :**

Dans ce cas, votre prédiction ne sera pas aussi précise qu'avec des données complètes, et vous ne pourrez pas modifier les données déjà saisies ni ajouter les données manquantes ultérieurement.

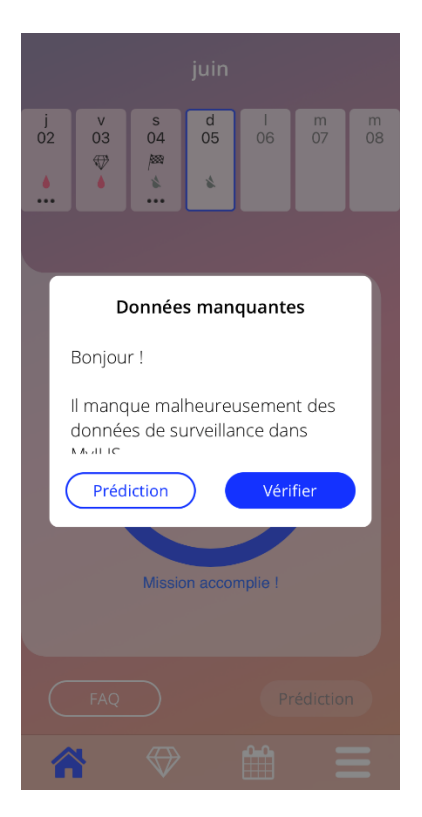

**Illustration 33 : Message contextuel « Données manquantes »**

### 9.5.4 Prédiction non autorisée

Lorsqu'au moins 90 jours se sont écoulés depuis la date confirmée de la pose et qu'il manque des données de saignement pour plus de deux jours pour 30 jours dans la période de 90 jours suivant la date confirmée de la pose, ou qu'aucune donnée de saignement n'est définie pendant au moins deux jours consécutifs dans la période de 90 jours suivant la date confirmée de la pose, un message s'affiche, qui vous autorise uniquement à saisir les données de saignement manquantes. Pour ce faire, le calendrier mensuel s'ouvre au mois contenant les premières données de saignement manquantes à compter de la date confirmée de la pose.

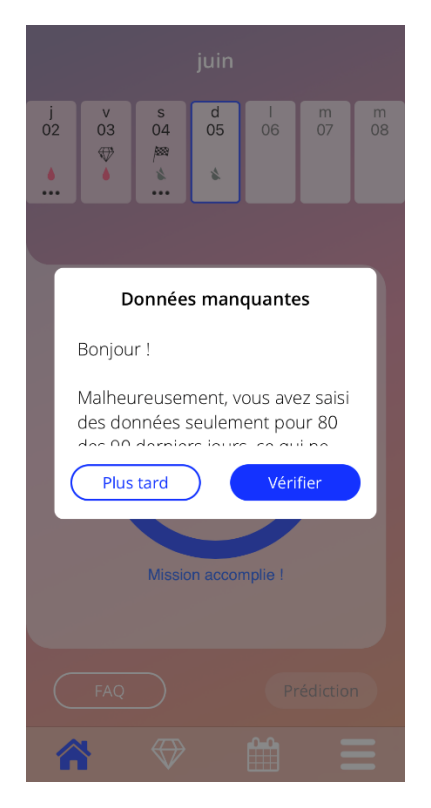

**Illustration 34 : Trop de données manquantes** 

# 9.5.5 Demander une prédiction

Si les conditions permettant de demander une prédiction sont remplies, vous pouvez la demander en appuyant sur le bouton « Prédiction » sur l'écran d'accueil ([Illustration](#page-36-0) 28).

# 9.5.5.1 Étape 1

Cet écran indique que vous avez atteint l'objectif. Vous pouvez appuyer sur « Continuer » pour passer à l'étape 2.

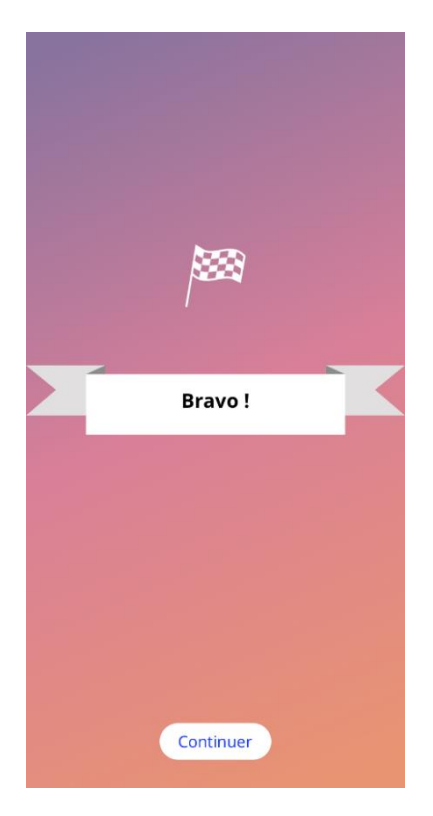

**Illustration 35 : Prédiction – Étape 1**

# 9.5.5.2 Étape 2

Cet écran vous permet de demander la prédiction en appuyant sur le bouton « Générer votre prédiction ».

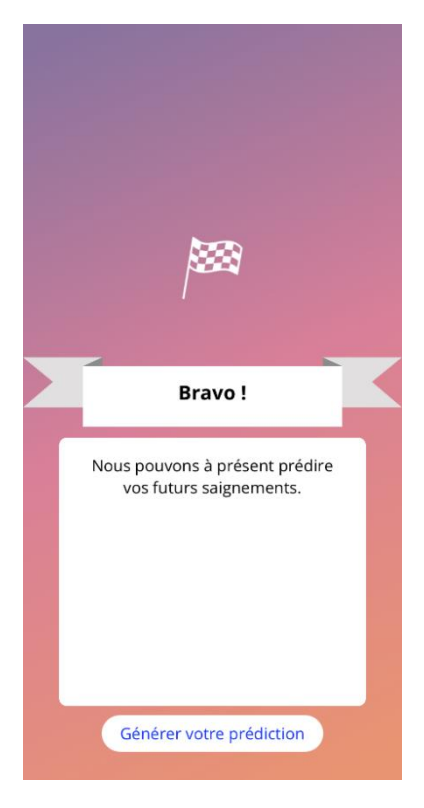

**Illustration 36 : Prédiction – Étape 2**

# 9.5.5.3 Étape 3

Votre prédiction s'affiche sur cet écran. Vous pouvez ensuite accéder à l'écran d'accueil en appuyant sur « Continuer ».

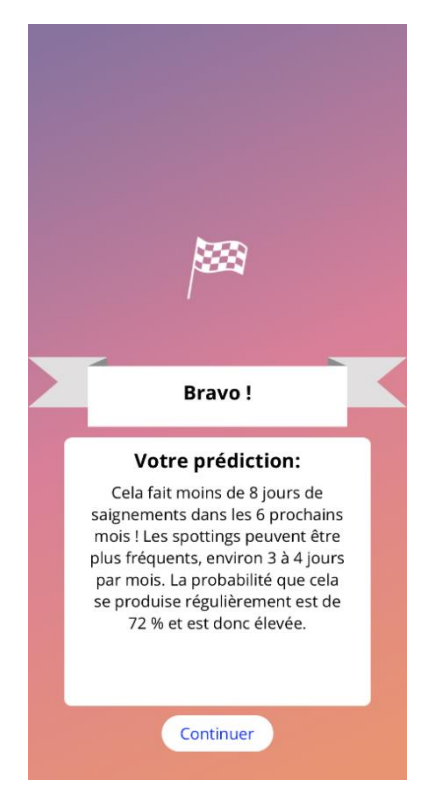

**Illustration 37 : Prédiction – Étape 3**

Lorsque vous avez reçu la prédiction, les données sur 90 jours utilisées ne peuvent plus être modifiées.

Le bouton « Prédiction » reste activé et l'application affiche en permanence la prédiction reçue à cette étape.

# 9.6 Mise à jour des nouvelles fonctionnalités

L'application MyIUS est régulièrement mise à jour. Pour ne pas perdre de vue les nouvelles fonctionnalités, l'application vous en informe dès son lancement. Lorsque vous ouvrez l'application, une fenêtre contextuelle vous donne des informations sur le dernier changement ou ajout de fonctionnalité. Ces fenêtres contextuelles ne seront affichées qu'une seule fois. En outre, le menu principal vous indiquera où trouver une nouvelle fonctionnalité à l'aide d'un point rouge [\(Illustration 38\)](#page-49-0). Ces points disparaîtront respectivement une fois que vous aurez accédé à une nouvelle fonctionnalité.

<span id="page-49-0"></span>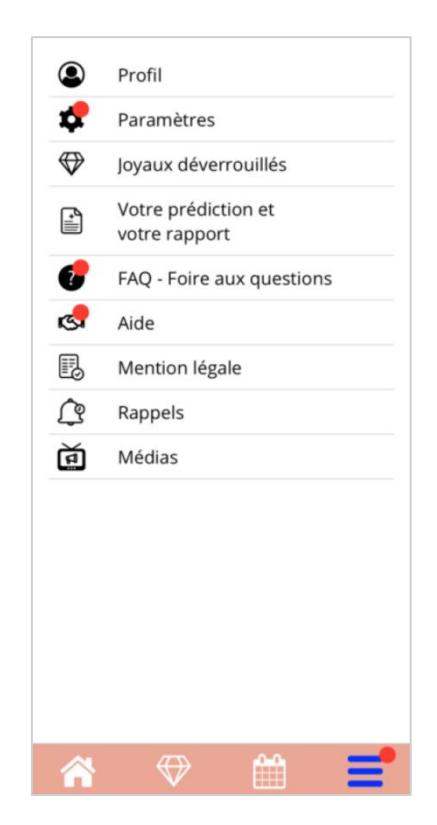

**Illustration 38 : Menu principal (indication de nouvelles fonctionnalités)**

# **10 Écran « Profil »**

L'écran Profil ([Illustration](#page-51-0) 40**Fehler! Verweisquelle konnte nicht gefunden werden.**) est accessible à

partir du menu principal  $\equiv$  en appuyant sur « Profil » dans le menu principal.

Lorsque vous accédez à l'écran Profil et que vous n'avez pas fourni auparavant le numéro de lot de votre IUS, l'application vous demandera de fournir cette information. Référez-vous aux instructions suivantes sur la façon d'entrer votre numéro de lot. Si vous ne souhaitez pas être rappelé lorsque vous accédez à l'écran de profil, vous pouvez sélectionner le bouton "Ne plus me demander" dans la fenêtre pop-up à l['Illustration 39.](#page-50-0)

### **Remarque :**

Nous vous recommandons d'entrer votre numéro de lot. Il peut vous aider si vous rencontrez un effet secondaire lors de l'utilisation du SIU.

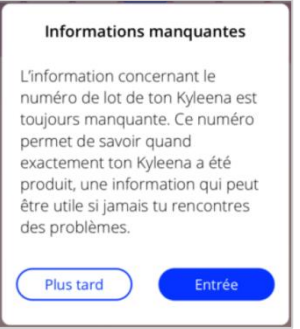

### **Illustration 39 : Fenêtre pop-up de rappel du numéro de lot**

<span id="page-50-0"></span>L'écran Profil contient les informations et options suivantes :

- Nom d'utilisatrice
- Votre IUS
- Numéro de lot
- Date de la pose de l'IUS
- Date limite de retrait
- Paramètres de base
- Créer une carte MyIUS

Vous pouvez définir ou modifier votre nom d'utilisatrice en sélectionnant la zone de texte "Nom de votre choix".

Votre IUS est affiché en fonction du code saisi ou de la sélection que vous avez faite lors de l'authentification après le premier lancement de l'application. Vous ne pouvez pas modifier votre type d'IUS par la suite.

Le numéro de lot est affiché au cas où vous l'auriez déjà fourni. Vous pouvez accéder à la procédure pour fournir le numéro de lot de votre IUS en cliquant sur la zone de texte "Numéro de lot". Référezvous au [chapitre 10.1](#page-52-0) pour plus d'informations sur les processus.

Vous pouvez définir ou modifier la date de placement (voir [7.8\)](#page-30-0) en appuyant sur la case "Date de la pose de votre IUS".

Le jour de prélèvement le plus tardif est automatiquement fourni en fonction de votre IUS et de votre date de pose et ne peut être ajusté manuellement.

Vous pouvez définir ou modifier les paramètres de base en appuyant sur la première ligne des "questions de configuration" ou sur le symbole « Crayon ». Lorsque vous accédez aux paramètres de base, l'ensemble du questionnaire recommence à l'écran Date de naissance [\(Illustration](#page-25-0) 17). Si le questionnaire a déjà été rempli, vos entrées précédentes sont présélectionnées et les boutons "Continuer" sont activés sur tous les écrans.

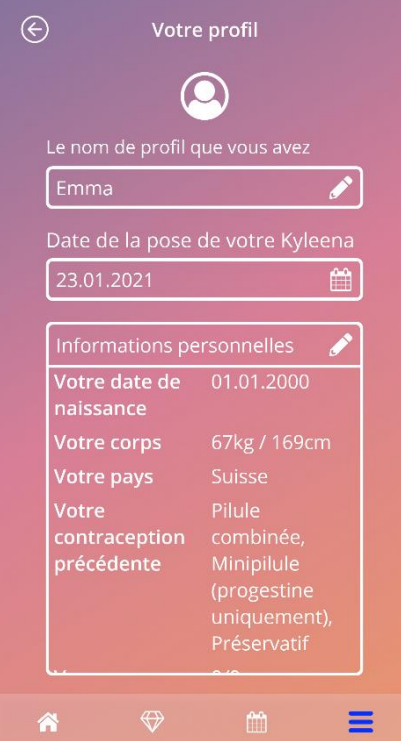

<span id="page-51-0"></span>**Illustration 40 : Écran « Profil »**

# 10.1 Fournir le numéro de lot de l'IUS

Une fois que vous avez cliqué sur la zone de texte "Numéro de lot" sur l'écran "Profil", vous allez automatiquement accéder au processus de saisie du numéro de lot de votre paquet IUS. Vous aurez deux possibilités pour fournir le numéro de lot :

- <span id="page-52-0"></span>• Scanner via le code QR
- Saisir le numéro manuellement

Les sous-chapitres suivants vous guideront dans l'un ou l'autre de ces processus. Une fois que vous aurez fourni votre numéro de lot, vous pourrez toujours le modifier en passant par l'un ou l'autre des processus via l'écran Profil, comme décrit ci-dessus.

### 10.1.1 Scanner via le code QR

Par défaut, l'application MyIUS commence par le processus "Scanner via le code QR" [\(Illustration](#page-52-1)  [41](#page-52-1)**Fehler! Verweisquelle konnte nicht gefunden werden.**). L'application souhaite accéder à l'appareil photo de votre téléphone pour la numérisation du code QR.

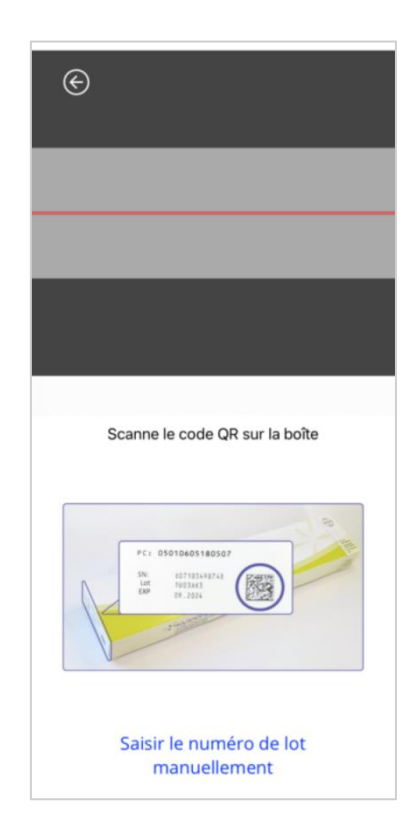

**Illustration 41 : Écran de configuration de la carte MyIUS**

<span id="page-52-1"></span>Si vous avez autorisé l'accès à l'appareil photo de votre téléphone, vous pouvez voir le contenu de l'appareil photo de l'écran de configuration de la carte MyIUS pour scanner le code QR sur votre boîte de pliage IUS [\(Illustration 42](#page-53-0)**Fehler! Verweisquelle konnte nicht gefunden werden.**). La fenêtre popup suivante peut être affichée dans l'application en cliquant sur votre IUS dans le lien "Où le trouver" sur l'écran de configuration de la carte MyIUS.

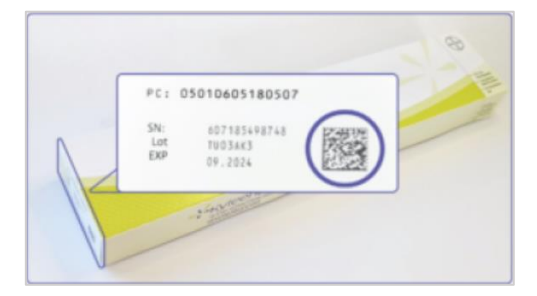

<span id="page-53-0"></span>**Illustration 42 : Code QR sur la boîte de pliage dans la fenêtre pop-up**

Si l'application MyIUS ne peut pas identifier correctement le code QR scanné, elle vous en informera en affichant une fenêtre d'avertissement. Vous pouvez essayer de scanner le code QR autant de fois que vous le souhaitez.

Si l'application MyIUS a scanné et identifié le code QR avec succès, l'application vous en informera en affichant une fenêtre de confirmation. Après avoir cliqué sur "Ok", l'application vous renvoie à l'écran Profil. Vous remarquerez que votre numéro de lot a été automatiquement saisi dans la zone de texte appropriée.

# 10.1.2 Entrer le numéro de lot manuellement

Si vous ne souhaitez pas utiliser votre appareil photo et saisir le numéro de lot via le code QR ou si la lecture échoue, vous pouvez configurer la carte MyIUS en saisissant manuellement le numéro de lot. Pour ce faire, cliquez sur "Entrer le numéro de lot manuellement" au bas de l'écran de configuration de la carte MyIUS [\(Illustration 41](#page-52-1)**Fehler! Verweisquelle konnte nicht gefunden werden.**). **Fehler! Verweisquelle konnte nicht gefunden werden.**L'application vous dirigera vers l'écran manuel de MyIUS Card [\(Illustration 43](#page-55-0)**Fehler! Verweisquelle konnte nicht gefunden werden.**).

En haut de l'écran, vous pouvez entrer le numéro de lot dans la zone de texte "Numéro de lot". Vous pouvez trouver le numéro de lot comme indiqué dans l'**Fehler! Verweisquelle konnte nicht gefunden werden.**. Vous pouvez également afficher cette fenêtre contextuelle dans l'application en appuyant sur votre IUS dans le texte du lien "Où le trouver" sur l'écran du manuel de MyIUS Card. Vous pouvez retourner à l'écran de configuration de la carte MyIUS en scannant le code QR en appuyant sur le lien "Scanner le code pour entrer le numéro de lot" au bas de l'écran manuel de la carte MyIUS.

Une fois que vous avez saisi le code, vous pouvez revenir à l'écran de profil en appuyant sur le bouton de retour en haut de l'écran manuel de MyIUS Card. Le numéro de lot que vous venez de saisir sera désormais affiché dans votre profil.

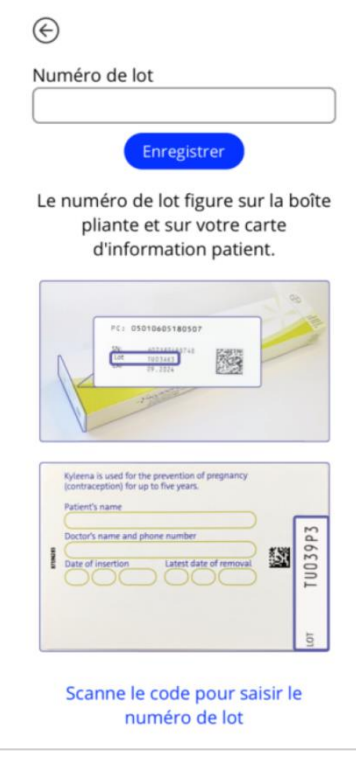

<span id="page-55-0"></span>**Illustration 43 : Écran manuel de la carte MyIUS**

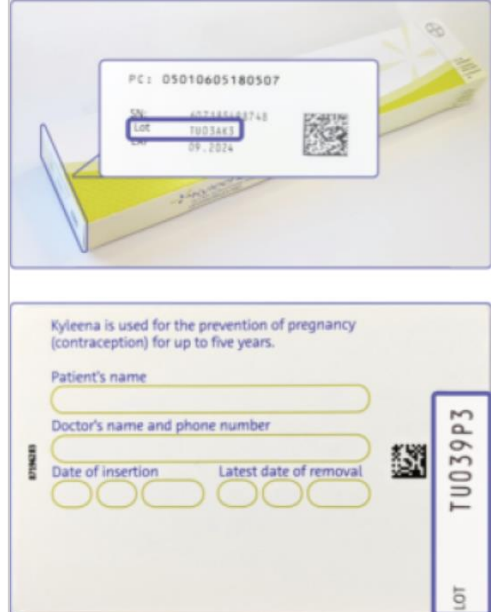

**Illustration 44 : Numéro de lot sur la boîte de pliage dans la fenêtre pop-up**

# 10.2 Create MyIUS Card

Si vous appuyez sur le bouton "Créer une carte MyIUS" à l'écran Profil, l'application vous dirigera vers la carte MyIUS. Vous pouvez y consulter les détails de votre carte et ajouter votre carte MyIUS à votre Apple Wallet (iOS) ou à l'application Wallet installée (Android).

### 10.2.1 Aperçu de la carte MyIUS

Vous pouvez accéder à l'aperçu via l'écran Profil en appuyant sur le bouton "Create MyIUS Card". L'application affichera l'écran MyIUS Card [\(Illustration 45](#page-56-0)**Fehler! Verweisquelle konnte nicht gefunden werden.**). Votre carte MyIUS indique votre IUS, le numéro de lot et les dates de pose et de retrait. En outre, vous pouvez accéder à la fonction de signalement en cliquant sur le lien texte "Signaler un effet secondaire" en bas de la carte. Référez-vous au chapitre 19 pour plus d'informations sur la déclaration d'un effet secondaire.

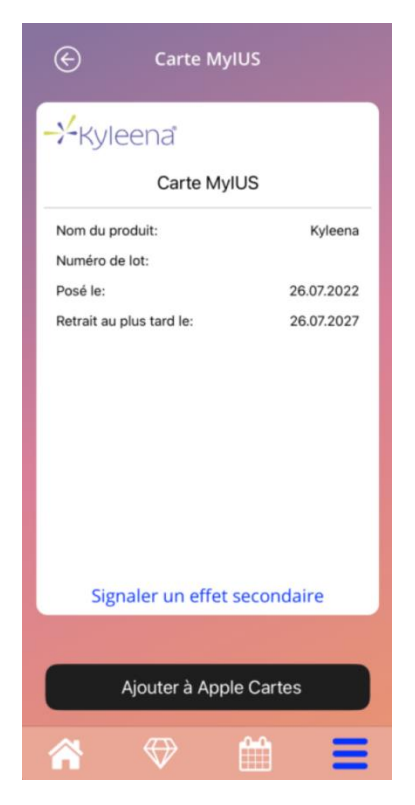

**Illustration 45 : Écran de la carte MyIUS**

### <span id="page-56-0"></span>10.2.2 Portefeuille numérique

La carte MyIUS peut être ajoutée à votre application de portefeuille sur votre smartphone. Si vous appuyez sur le bouton en bas de l'écran de la carte MyIUS [\(Illustration 45](#page-56-0)**Fehler! Verweisquelle konnte nicht gefunden werden.**), il faudra soit "Ajouter" la carte ou "Annuler" le processus. Si vous acceptez l'ajout, votre carte MyIUS sera automatiquement ajoutée au portefeuille de votre smartphone. Si vous annulez le processus, vous retournerez à l'écran MyIUS Card.

# **11 Écran « Paramètres »**

Pour accéder à l'écran « Paramètres » [\(Illustration](#page-57-0) 46), appuyez sur « Paramètres » dans le menu  $principle$   $\blacksquare$ .

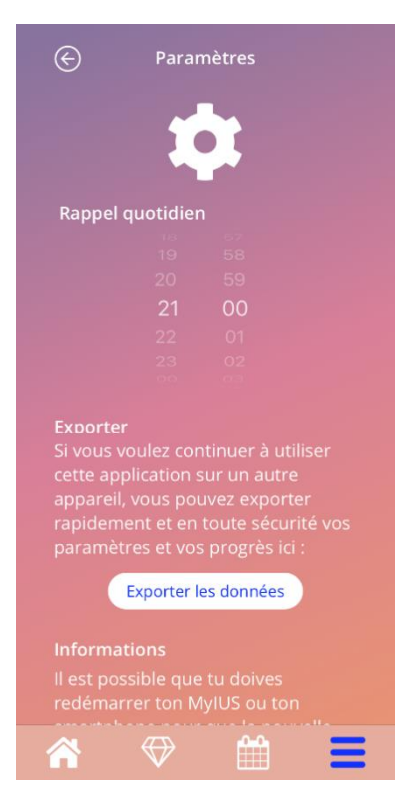

**Illustration 46 : Écran « Paramètres »**

<span id="page-57-0"></span>Il vous permet de définir l'heure du rappel quotidien, qui vous invite à saisir les données de saignement. Il vous permet également d'exporter vos données pour les importer dans une autre application sur un autre smartphone.

# 11.1 Configuration de la fonction de rappel

Vous pouvez changer le rappel par défaut pour la saisie quotidienne des données de saignement (défini à 9h ou 21h par défaut 21 h), en faisant défiler les sélecteurs d'heure sur l'écran. Ce rappel ne peut pas être désactivé, et la notification apparaîtra sur votre téléphone mobile tous les jours à l'heure définie sur cet écran, à partir de la date de pose.

### **Remarque :**

Selon les paramètres de votre smartphone, le réglage de l'heure de rappel s'affiche au format 24h ou 12h. Si votre téléphone utilise le format 12h, vous pouvez choisir entre « am » et « pm » pour l'heure que vous avez choisie.

# **12 Notifications**

Les notifications peuvent être des rappels ou des avertissements affichés par l'application via des messages pop-up. Une notification est identique à un message pop-up et contient :

- Un titre
- Du texte
- Un bouton pour fermer la fenêtre

L'application peut afficher les notifications système et les notifications internes.

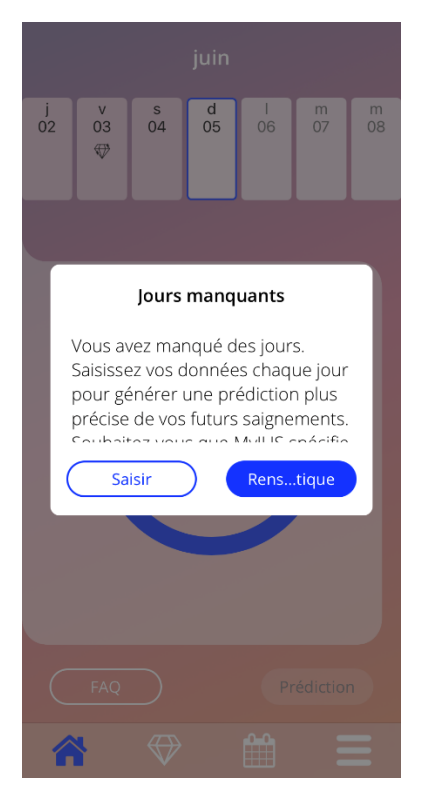

**Illustration 47 : Message contextuel de rappel**

# 12.1 Notifications système

Les notifications du système sont des rappels pour :

- Le rendez-vous de suivi : se déclenche après 30 jours à compter du jour de la pose confirmée, à 20 h
- La pose du SIU prévue : se déclenche un jour avant la date de pose prévue, à 20 h 30
- Le rythme quotidien des saignements : vous pouvez définir vous-même le déclenchement à une heure précis

### **Remarque :**

Vous pourriez ne pas voir les notifications système. Cela peut survenir pour différentes raisons, selon votre système d'exploitation.

Si vous utilisez un smartphone Android, les notifications peuvent ne plus s'afficher après un redémarrage. Pour réactiver les notifications, vous devez créer une entrée dans l'application. Ensuite, les notifications s'afficheront à nouveau comme avant.

Si vous utilisez un smartphone iOS, vous devez autoriser l'application à afficher les notifications dans les paramètres de votre appareil. Vous ne verrez pas les notifications système en dehors de l'application, sauf si vous l'autorisez.

# 12.2 Notifications internes de l'application

Les notifications internes de l'application concernent principalement les avertissements sur des données manquantes ou sur l'utilisation de l'application. Ces avertissements s'affichent au démarrage de l'application ou lorsqu'elle est placée au premier plan. Vous aurez toujours la possibilité d'ajouter des données manquantes ou de fermer la notification.

### **Remarque :**

Les données manquantes peuvent entraîner des incohérences et votre prédiction pourrait, en fin de compte, ne pas être aussi précise que souhaité.

# 12.2.1 Avertissements concernant les données

Ces avertissements indiquent que certaines informations sont manquantes ou qu'une action sera réalisée qui aura un impact sur les données/la prédiction.

Ils s'affichent dans les cas suivants :

- Paramètres de base manquants 10 jours après la date de la pose, lorsque des paramètres de base n'ont pas été renseignés
- Données quotidiennes de saignements manquantes 10 jours ou plus sans saisie de données
- Données manquantes le jour de la prédiction (dans la plage acceptée ou non acceptable pour l'algorithme)
- Date de la pose atteinte ou dépassée
- Modification de la date confirmée de la pose, qui supprime les données quotidiennes de saignement saisies et les joyaux déverrouillés
- Consentement à une utilisation ultérieure de l'application après une prédiction

### 12.2.2 Avertissements concernant l'utilisation de l'application

Ces messages contextuels avertissent l'utilisatrice qu'il y a un problème avec l'application. Cela peut l'empêcher d'utiliser l'application ou l'obliger à répéter certaines actions.

Ils s'affichent dans les cas suivants :

- Système d'exploitation non compatible (version de l'OS trop récente ou trop ancienne)
- Code d'accès incorrect
- Absence de connexion Internet (lorsque le code QR est généré, lors de l'importation des données, lors de l'envoi d'un avis)
- Erreur inattendue qui perturbe l'application et nécessite une action de votre part
- Code QR non valide
- Erreur d'importation ou d'exportation des données
- Erreur de lecture du code QR

# <span id="page-61-1"></span>12.3 Rappels

L'application propose de définir des rappels pour différents examens de suivi.

L'application affiche les rappels suivants, à condition qu'ils soient proposés dans votre pays :

- Contrôle de la position du SIU
- Retrait ou remplacement du SIU

Vous trouverez une vue d'ensemble de ces rappels sur l'écran « Rappels » [\(Illustration 48\)](#page-61-0).

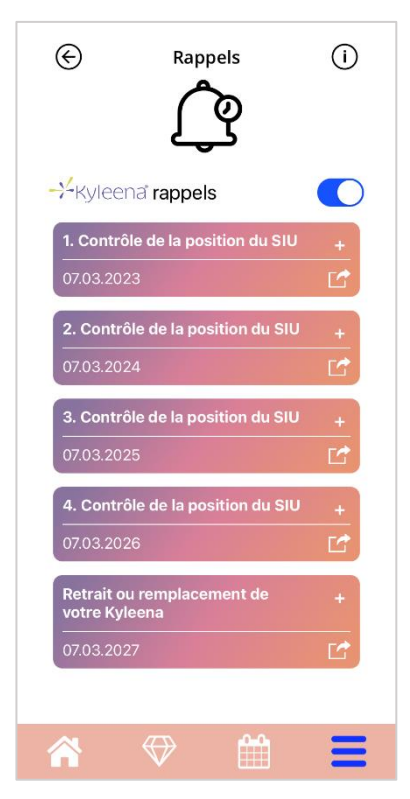

**Illustration 48 : Rappels des examens de suivi**

<span id="page-61-0"></span>Ces rappels s'affichent à certains intervalles sous forme de notifications système.

Pour obtenir plus d'informations sur un des rappels, ouvrez-le en appuyant dessus ou en appuyant sur le symbole d'information.

Vous pouvez également exporter les rappels affichés dans l'application sous la forme d'événements dans le calendrier de votre appareil. Pour exporter un rappel, appuyez sur le bouton Exporter du rappel souhaité parmi la liste. Si l'exportation a réussi, une fenêtre contextuelle s'affiche et vous verrez le rappel dans le calendrier de votre appareil. Si l'exportation a échoué, vous recevrez une notification indiquant l'échec de l'exportation.

Par défaut, tous les rappels sont activés. Vous pouvez toutefois les désactiver en utilisant le bouton prévu à cet effet.

# **13 Votre rapport**

Lorsque vous avez reçu votre prédiction, vous pouvez générer votre rapport. Lorsque vous appuyez

sur « Prédiction et rapport » dans le menu principal  $\blacksquare$ , l'écran du rapport représenté sur l'[Illustra](#page-62-0)[tion](#page-62-0) 49 s'affiche.

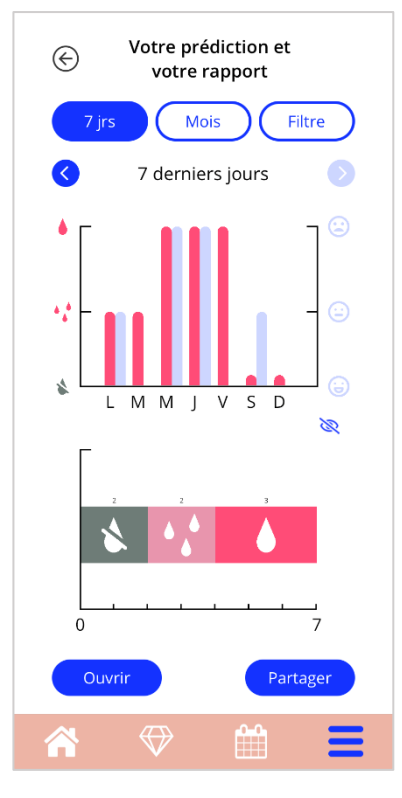

**Illustration 49 : Écran du rapport**

<span id="page-62-0"></span>Cet écran représente les données que vous avez fournies sous la forme de deux graphiques différents.

Le graphique du haut montre l'évolution de vos jours de saignement et les jours pour lesquels vous avez indiqué un schéma de saignements. Le graphique du bas montre le nombre de jours pour lesquels vous avez saisi les trois schémas de saignements différents. Vous pouvez adapter la période représentée sur le graphique à l'aide des boutons situés sur le haut de l'écran. Vous pouvez choisir entre 7 ou 30 jours ou « Filtrer » pour afficher une période définie.

Pour afficher un rapport global incluant vos paramètres de base et l'ensemble de vos données de saignement, appuyez sur le bouton « Ouvrir » en bas à gauche, ce qui génèrera un PDF.

### **Remarque :**

Ces deux boutons ne seront activés qu'une fois que vous aurez reçu votre prédiction.

Une fois le rapport généré, vous pouvez l'afficher dans la visionneuse de PDF de l'application.

Le rapport ainsi généré est un fichier PDF contenant les informations suivantes :

• Votre nom, la date d'exportation, la date de la pose, la date de la prédiction et le modèle de SIU

| Nom: | Date de l'exportation   Date de la pose : |            | Date de la prédiction :   Produit : |         |
|------|-------------------------------------------|------------|-------------------------------------|---------|
|      | 05.06.2022                                | 07.03.2022 | 04.06.2022                          | Kvleena |

**Illustration 50 : En-tête du rapport**

• Paramètres de base et IMC

| Vos données de base : |            |                                                   |        |                              |          |
|-----------------------|------------|---------------------------------------------------|--------|------------------------------|----------|
| Anniversaire:         | 01.01.2000 | Taille:                                           | 160 cm | Grossesses antérieures :     | $\Omega$ |
| Pays:                 | Suisse     | IMC:                                              | 23.44  | Accouchements antérieurs : 0 |          |
| Poids:                | 60 kg      | Méthode contraceptive Préservatif<br>antérieure : |        |                              |          |

**Illustration 51 : Rapport – Paramètres de base**

• Saisie des données quotidiennes de saignement pour les 90 jours précédant et les 180 jours suivant la prédiction, affichées sous la forme d'un tableau à 9 lignes représentant chacune une période de 30 jours. Chaque ligne est subdivisée en une ligne de dates et une ligne dédiée aux saignements.

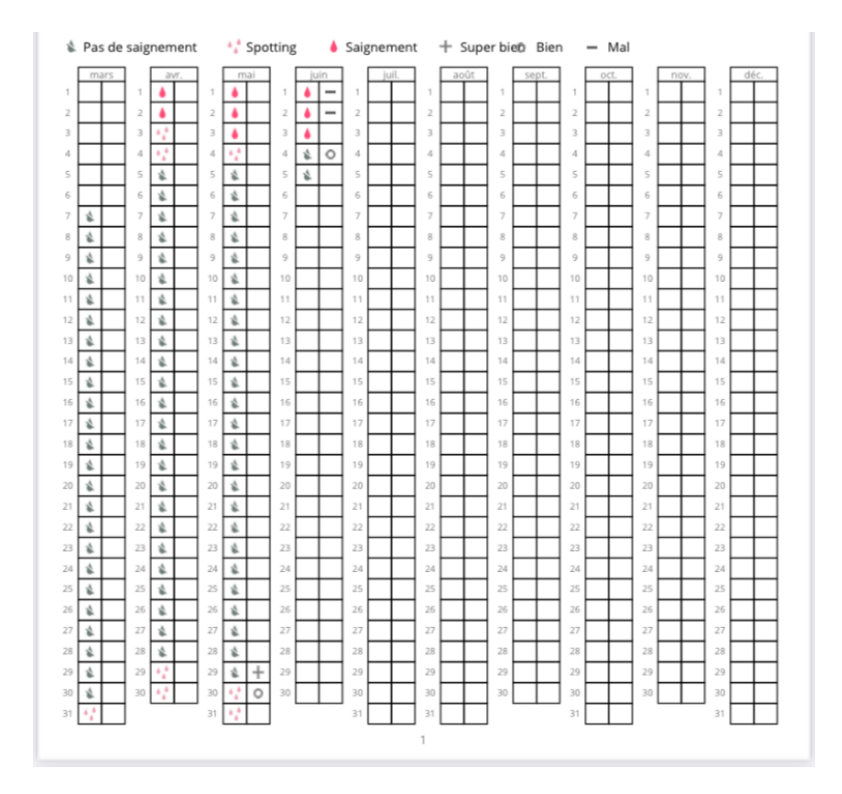

**Illustration 52 : Rapport – Données quotidiennes de saignement**

### **Remarque :**

Si aucune donnée de saignement n'a été enregistrée pour un jour particulier, le champ « Données » reste vide.

• Diagramme en barres sur 270 jours représentant chacune des trois valeurs de saignement possibles qui a été saisie pendant les 90 jours précédant la prédiction et les 180 jours suivants.

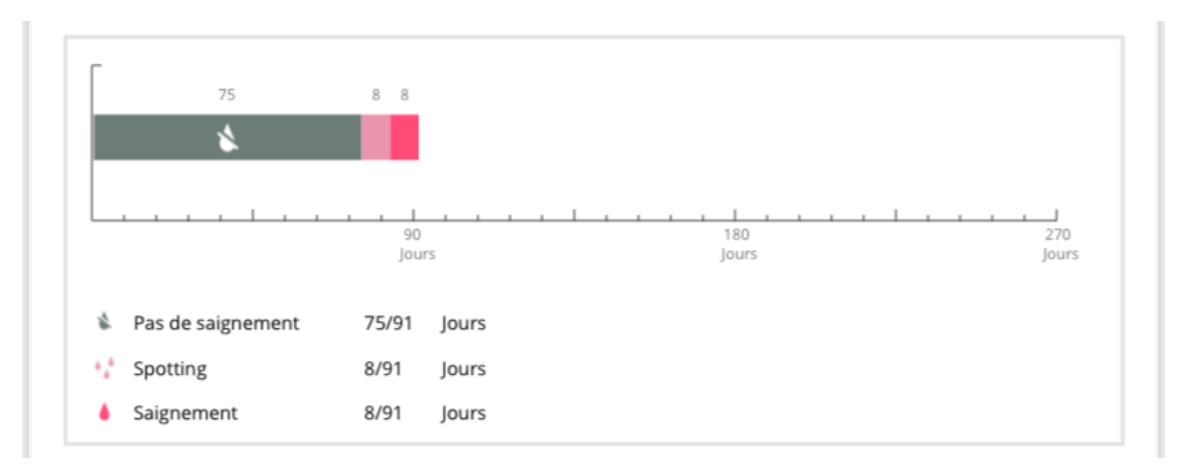

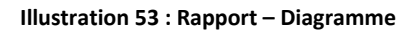

- Synthèse des données de saignement que vous avez saisies jusqu'à aujourd'hui (nombre de jours sans saignements, avec spotting et avec saignements)
- Prédiction du profil de saignement futur
- Espace réservé pour les commentaires

Vous pouvez également télécharger le rapport au format PDF en appuyant sur le bouton « Ouvrir ».

Vous pouvez aussi l'imprimer et l'envoyer par e-mail avec votre smartphone en appuyant sur le bouton « Partager le PDF ».

# <span id="page-65-0"></span>**14 Joyaux**

L'écran « Joyaux » [\(Illustration](#page-65-1) 54) est accessible via le Menu principal et la barre d'outils lorsque vous appuyez sur le symbole « Joyaux ».

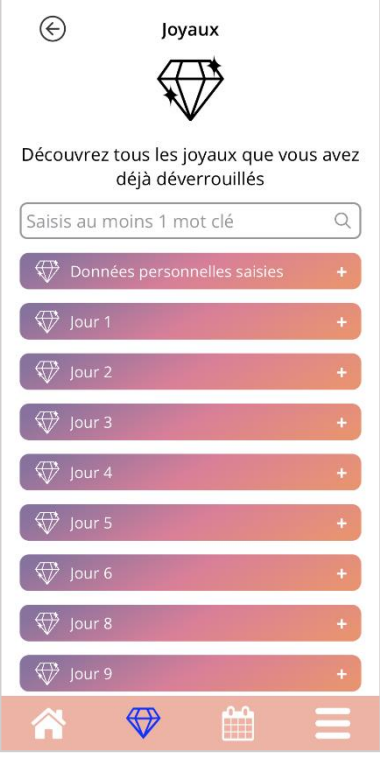

**Illustration 54 : Écran « Joyaux »**

<span id="page-65-1"></span>Cet écran vous permet d'afficher tous les joyaux informatifs « déverrouillés ».

Un joyau informatif est une récompense que vous obtenez à des intervalles fixes préconfigurés dans l'application.

Vous pouvez « déverrouiller » un joyau informatif lorsque toutes les conditions suivantes sont remplies :

- Le jour de la récompense est atteint ou dépassé
- Les données de saignement manquent pour 1 seul jour maximum dans la période de 30 jours jusqu'à aujourd'hui
- Toutes les récompenses antérieures au cours de cette période de 30 jours ont été déverrouillées
- Les données quotidiennes relatives aux saignements ont été renseignées pour la date d'aujourd'hui

Sur l'écran « Joyaux », vous voyez s'afficher le jour où chaque joyau a été déverrouillé, et une partie du texte informatif associé au joyau. Vous pouvez également afficher des informations plus détaillées en appuyant sur le symbole « + » du jour souhaité.

# **Remarque :**

Tout « joyau » affiché sur les calendriers mensuel et hebdomadaire ne signifie pas que vous avez déverrouillé un joyau. Ils sont affichés uniquement les jours auxquels ils deviennent disponibles.

Il existe un joyau spécial lié aux paramètres de base. Vous le recevez automatiquement lorsque vous avez rempli le questionnaire sur les données de base et sera disponible en haut de la liste dans la section « Joyaux déverrouillés ».

Lorsque vous déverrouillez un ou plusieurs joyaux informatifs simultanément, l'application ouvre un message contextuel [\(Illustration](#page-66-0) 55), contenant ce qui suit :

- le symbole « joyau »
- un texte informatif lié au joyau déverrouillé ou un texte par défaut
- un bouton pour fermer la fenêtre
- <span id="page-66-0"></span>• un bouton pour naviguer jusqu'à l'écran « Joyaux » [\(Illustration](#page-65-1) 54)

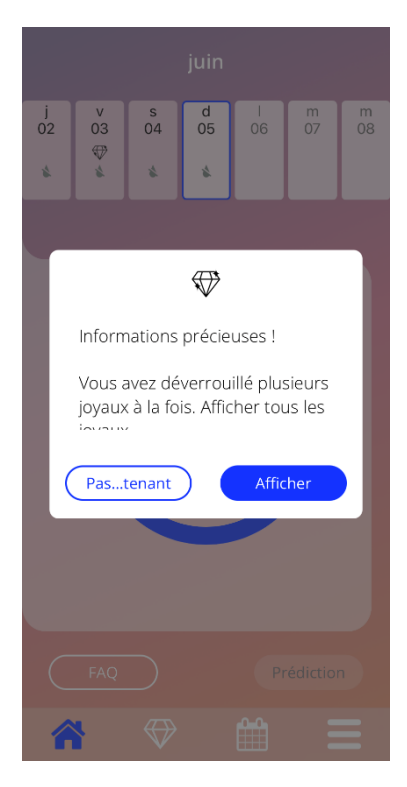

**Illustration 55 : Message « Joyau informatif »**

Vous pouvez aussi recevoir des messages de motivation à heure fixe, selon la fréquence à laquelle les données de saignement sont ajoutées. Lorsque vous déverrouillez un ou plusieurs joyaux de motivation simultanément, un message contextuel tel que celui représenté à l'[Illustration](#page-67-0) 56**Fehler! Verweisquelle konnte nicht gefunden werden.**) s'ouvre. Il contient les éléments suivants :

- un texte de motivation relatif à la saisie régulière de vos données
- un bouton pour fermer la fenêtre

<span id="page-67-0"></span>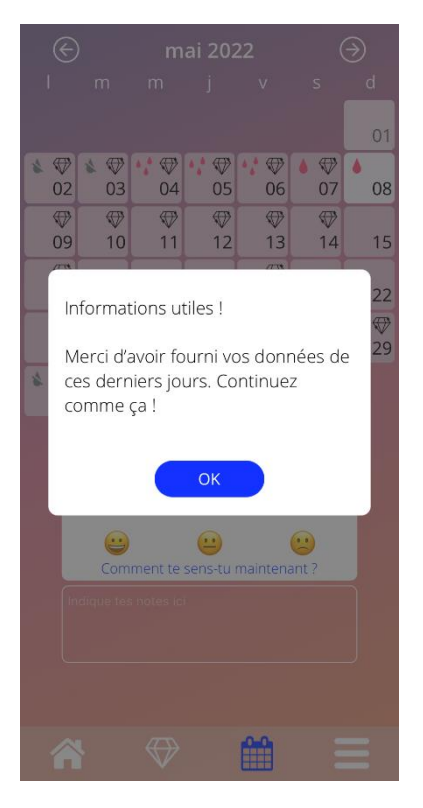

**Illustration 56 : Message « Joyau de motivation »**

# 14.1 Recherche dans Joyaux

En haut de vos joyaux déverrouillés, vous pouvez trouver une barre de recherche. Vous pouvez entrer des termes pour trouver facilement ou retrouver des joyaux précédemment reçus. Dès que vous cliquez sur la barre de recherche de l['Illustration](#page-65-1) 54, vous pouvez saisir le terme de recherche souhaité et les résultats s'afficheront immédiatement en dessous. En premier lieu, les joyaux trouvés liés à votre terme de recherche sont affichés en haut, et en second lieu, d'autres résultats de recherche de la section FAQ sont affichés en bas [\(Illustration 57](#page-68-0)**Fehler! Verweisquelle konnte nicht gefunden werden.**). Si aucun résultat n'a été trouvé pour le terme recherché, vous en serez informé. Vous pouvez relancer une recherche avec un nouveau terme à tout moment. Pour revenir à la liste initiale de vos joyaux, il suffit de cliquer sur le petit « x » dans la barre de recherche - ou dans le cas où aucun résultat n'a été trouvé - sur le lien texte comme indiqué dans l'[Illustration 58](#page-69-0)**Fehler! Verweisquelle konnte nicht gefunden werden.**.

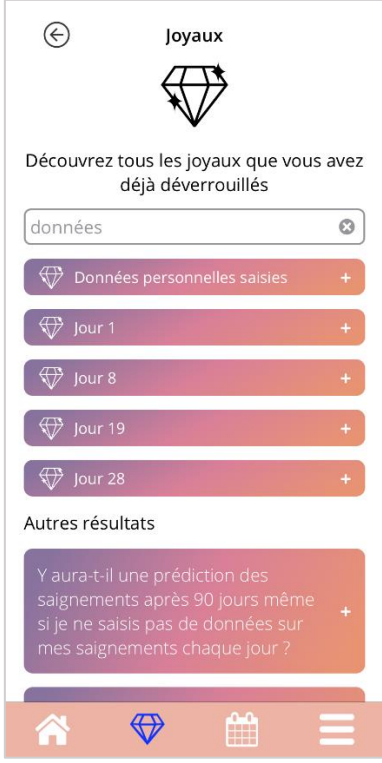

<span id="page-68-0"></span>**Illustration 57 : Résultat de recherche (Joyaux)**

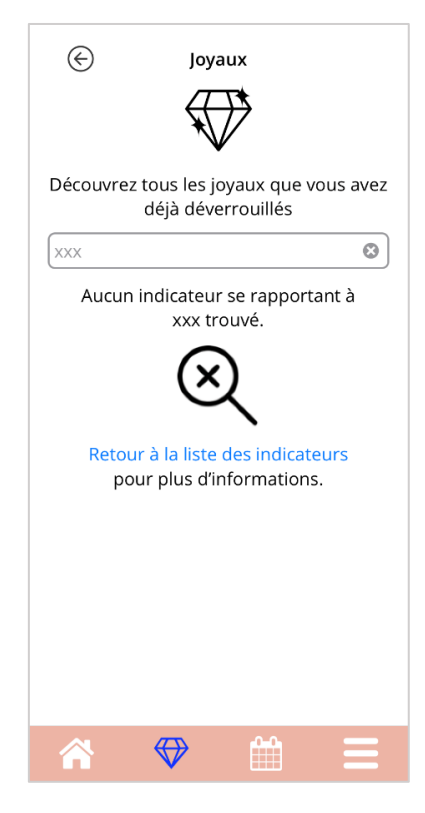

**Illustration 58 : Aucun résultat de recherche (Joyaux)**

# <span id="page-69-0"></span>14.2 Joyaux Extraordinaires

Certains joyaux contiennent des informations et des services extraordinaires ou demandent votre avis. Les sous-chapitres suivants fournissent un bref aperçu des types de ces joyaux et de la façon dont vous pouvez interagir avec eux.

### **Remarque:**

Tous les joyaux ne sont pas disponibles pour chaque pays. En fonction de votre localisation, certaines joyaux peuvent ne pas être disponibles pour vous.

# 14.2.1 Évaluation de l'App Store

Lorsque vous déverrouillez certains joyaux, la fenêtre pop-up affichée peut vous demander votre classement d'application pour le Google Play Store ou l'Apple App Store. Lorsque vous appuyez sur le bouton correspondant dans la fenêtre pop-up, une fenêtre pop-up de votre magasin d'applications s'affiche automatiquement. Si vous ne souhaitez pas évaluer l'application, vous pouvez simplement fermer la fenêtre pop-up.

# 14.2.2 FAQ

Certains joyaux déverrouillés contiennent des références à des questions et réponses de la section FAQ de l'application MyIUS. Vous pouvez trouver le bouton correspondant pour accéder à la FAQ dans la fenêtre pop-up affichée ainsi que dans les informations affichées pour le joyau dans la section Joyaux. Si vous tapez sur le bouton "En savoir plus", l'application affichera automatiquement la question et la réponse correspondante dans la section FAQ pour vous.

# 14.2.3 Commentaires

Si l'application MyIUS vous demande votre avis sur un joyau déverrouillé, vous pouvez sélectionner une ou plusieurs options dans la fenêtre pop-up du joyau affiché. Si vous souhaitez nous envoyer votre sélection, vous pouvez ensuite appuyer sur le bouton "Envoyer". Si vous ne souhaitez pas nous faire part de vos commentaires, appuyez simplement sur le bouton "Ignorer" dans la fenêtre pop-up.

Il est également possible que vous soyez invité à donner votre avis en saisissant une petite phrase de votre choix dans un champ de texte de la fenêtre contextuelle d'un joyau déverrouillé. Vous pouvez saisir jusqu'à 15 caractères d'une fonctionnalité ou d'une section de l'application, qui, selon vous, pourrait être encore améliorée ou ce qui vous manque dans l'application en général. Après avoir saisi un terme, vous pouvez envoyer le feedback en appuyant sur le bouton "Envoyer". Vous pouvez également ignorer l'envoi du feedback en appuyant sur le bouton "Ignorer".

# 14.2.4 Informations sur la marque IUS

Si un joyau déverrouillé vous fournit des informations supplémentaires sur votre marque IUS, vous pouvez appuyer sur un bouton dans la fenêtre pop-up correspondante. L'application MyIUS ouvrira automatiquement votre navigateur Internet pour obtenir des informations sur votre IUS. Ces informations sont également accessibles à tout moment dans la section Support [\(chapitre 17.4\)](#page-79-0).

# 14.2.5 Rappel

Si vous avez désactivé les rappels pour les futurs dépistages et autres rendez-vous médicaux, vous pourriez recevoir à nouveau des joyaux qui vous donneront l'indication et la possibilité de réactiver ces rappels. Cela vous aidera à suivre vos rendez-vous. Si vous tapez sur le bouton "Activer" dans la fenêtre pop-up correspondante au joyau déverrouillé, l'application vous dirigera vers la section Rappels [\(chapitre 12.3\)](#page-61-1).

# **15 Médias**

Vous pouvez accéder à l'écran Médias ([Illustration](#page-71-0) 59**Fehler! Verweisquelle konnte nicht gefunden werden.**) via le menu principal **en** appuyant sur le symbole « Médias ».

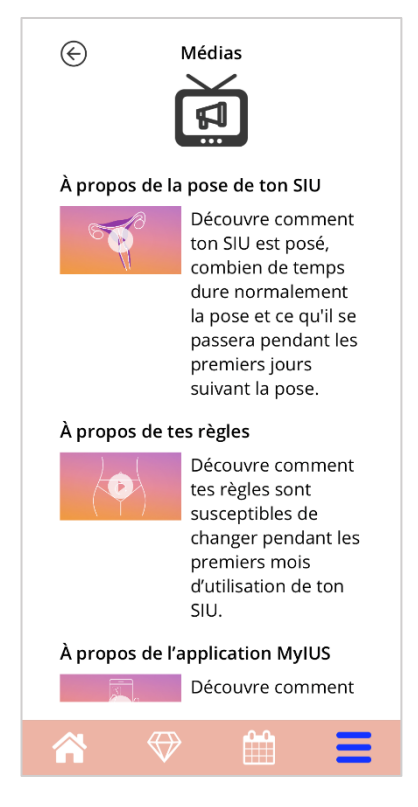

**Illustration 59 : Écran « Médias »**

<span id="page-71-0"></span>L'écran « Médias » contient différentes vidéos relatives à votre SIU et à l'utilisation de l'application. Pour regarder une vidéo, vous pouvez appuyer sur l'icône de lecture, ce qui lance la vidéo dans l'application. Pour revenir à l'application à partir de la vidéo, appuyez sur le bouton « Retour » situé dans la partie supérieure gauche de l'écran.
# **16 Foire aux questions**

Pour accéder à l'écran « Foire aux questions » [\(Illustration](#page-72-0) 60), appuyez sur le bouton « Foire aux questions » dans le menu principal  $\blacksquare$  ou dans la partie inférieure gauche de l'écran d'accueil. Vous pouvez accéder à quatre catégories :

- À propos de votre SIU
- Avant et après la pose
- Vivre avec votre SIU
- Utilisation de MyIUS

Vous pouvez ouvrir une catégorie en appuyant sur le bouton associé. Chaque catégorie affiche une liste de questions sur le sujet sélectionné. Vous pouvez afficher le texte complet de la réponse associée à chaque question en appuyant sur la flèche située à côté de la question.

<span id="page-72-0"></span>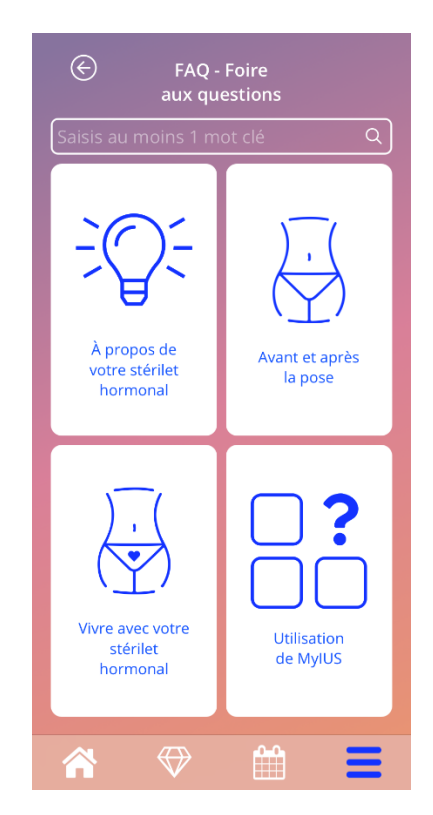

**Illustration 60 : Écran « Foire aux questions »** 

# 16.1 À propos de votre SIU

Cette section contient des questions générales sur le SIU, telles que :

- Qu'est-ce qu'un SIU ?
- Comment fonctionne un SIU ?
- Combien de temps le SIU agit-il ?
- Le SIU est-il efficace ?
- Le SIU aura-t-il un impact sur mon ovulation ou mon cycle hormonal naturel ?
- Quels sont les effets secondaires d'un SIU ?
- Certains médicaments interfèrent-ils avec l'effet contraceptif d'un SIU ?
- Le SIU peut-il avoir un effet sur mon poids ?
- Existe-t-il un risque d'infection avec un SIU ?
- En quoi le SIU modifiera-t-il mes règles ?

#### 16.2 Avant et après la pose

Cette section contient des questions sur la pose du SIU, telles que :

- Comment puis-je me préparer à la pose d'un SIU ?
- Comment le SIU est-il posé ?
- À quoi dois-je m'attendre immédiatement après la pose du SIU ?
- Puis-je recommencer à nager rapidement après la pose du SIU ?
- Puis-je utiliser des tampons ou d'autres protections hygiéniques immédiatement après la pose du SIU ?
- Le SIU commence-t-il à agir immédiatement ?
- Combien de temps après la pose du SIU puis-je avoir un rapport sexuel ?
- Est-ce normal d'avoir des spottings après la pose d'un SIU ?
- Quel degré de douleur est normal après la pose d'un SIU ?

# 16.3 Vivre avec votre SIU

Ce paragraphe répond à des questions sur ce qui se passe après la pose du SIU, telles que :

- Dois-je vérifier si le SIU est bien en place, et comment ?
- Puis-je sentir le SIU dans mon corps ?
- Puis-je passer une IRM si je porte un SIU ?
- Dans quels cas et à quelle fréquence des examens de suivi sont-ils nécessaires après la pose d'un SIU ?
- Et si je change d'avis et que je veux tomber enceinte ?
- Quand le SIU doit-il être remplacé ?
- Le SIU aura-t-il un impact sur ma libido ?
- Mon partenaire sentira-t-il mon SIU pendant les rapports sexuels ?
- Puis-je utiliser un vibromasseur ou d'autres sextoys ?
- Le SIU peut-il se déplacer pendant un rapport sexuel ou une autre activité physique intensive ?

# 16.4 Utilisation de MyIUS

Cette section contient des questions générales sur l'application, telles que :

- Comment fonctionne l'algorithme de prédiction ? Comment mes prédictions sont-elles calculées ?
- Y aura-t-il une prédiction des saignements après 90 jours même si je ne saisis pas de données sur mes saignements chaque jour ?
- À quoi ressemble la prédiction ? Est-elle vraiment précise ?
- Dois-je saisir des données sur les saignements même les jours sans saignements ni spotting ?
- Puis-je modifier mon nom de profil ?
- Plusieurs personnes peuvent-elles utiliser l'application sur le même appareil ?
- Puis-je transférer mes données vers un autre appareil ?
- Comment ajouter des données pour des jours passés ?
- L'application partage-t-elle mes données personnelles ?
- Comment puis-je supprimer mes données ?
- Où trouver les paramètres de langue et les modifier ?
- Que se passe-t-il au bout de 90 jours, lorsque j'ai reçu ma prédiction ?
- Comment changer la date de début de mon utilisation d'un SIU ?
- Comment réinitialiser les paramètres de l'application ?

# **17 Aide**

Pour accéder à l'écran Aide ([Illustration](#page-75-0) 61), appuyez sur « Aide » dans le menu principal ... Cet écran affiche les coordonnées de l'équipe d'assistance technique, le manuel d'utilisation de l'application et un lien vers la notice du SIU. Vous pouvez aussi donner votre avis sur l'application, si vous avez déjà reçu une prédiction.

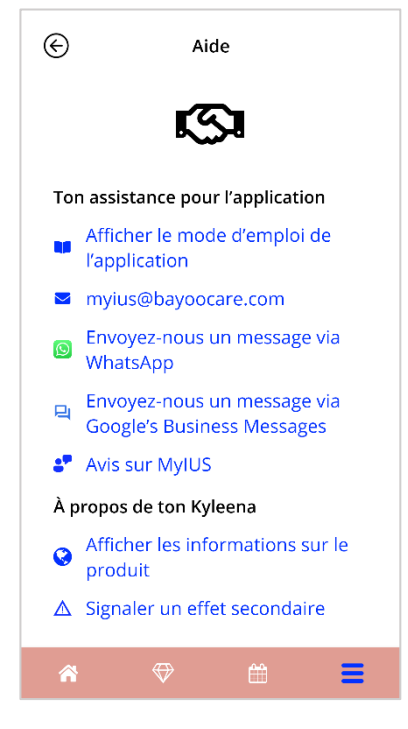

**Illustration 61 : Écran « Aide »**

<span id="page-75-0"></span>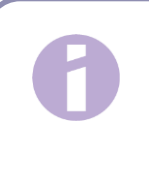

#### **Remarque :**

Ces coordonnées ne permettent pas d'obtenir une assistance médicale, mais uniquement une assistance technique liée à l'application.

### 17.1 Manuel d'utilisation de l'application

Vous pouvez consulter et télécharger le manuel d'utilisation de l'application sous forme de fichier PDF, en appuyant sur le lien « Notre manuel ». Le manuel d'utilisation s'affiche dans la langue définie sur votre smartphone, si elle est prise en charge par l'application.

# 17.2 Courriel

Si vous appuyez sur l'adresse de courrier électronique donnée, l'application de courrier électronique par défaut de votre smartphone s'ouvrira, avec l'adresse du destinataire déjà configurée.

# 17.3 WhatsApp

Si vous cliquez sur le lien WhatsApp, votre navigateur vous redirigera vers WhatsApp et ouvrira une nouvelle fenêtre de chat avec le support technique de MyIUS. Vous devez avoir installé WhatsApp pour que cela fonctionne.

# 17.4 Google / iOS Business Chat

Si vous appuyez sur le lien des messages professionnels de votre plateforme, votre navigateur vous redirigera vers Google Business Messages ou iOS Business Chat, respectivement. Une nouvelle fenêtre de chat avec le support technique de MyIUS s'ouvrira alors.

# 17.5 Donnez votre avis

À partir de l'écran « Aide », vous pouvez donner votre avis sur l'application, si vous avez déjà reçu la prédiction de vos saignements. Si vous appuyez sur le bouton « Avis », un message vous invite à donner votre consentement pour envoyer votre avis dans le cloud [\(Illustration](#page-77-0) 62).

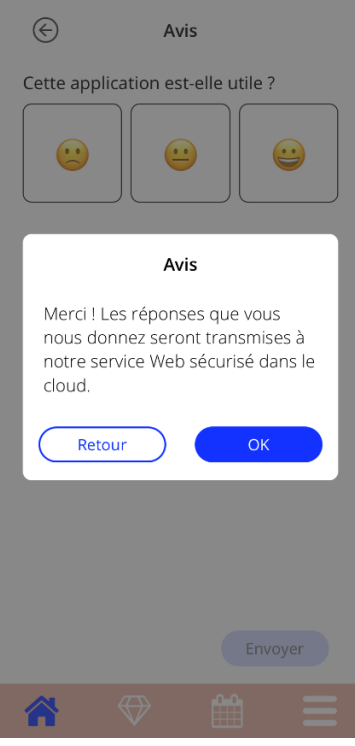

**Illustration 62 : Consentement pour donner votre avis**

<span id="page-77-0"></span>Lorsque vous appuyez sur le bouton « Accepter », l'application ouvre le questionnaire vous permettant de donner votre avis [\(Illustration](#page-77-1) 63). Si vous appuyez sur le bouton « Annuler », le message se ferme.

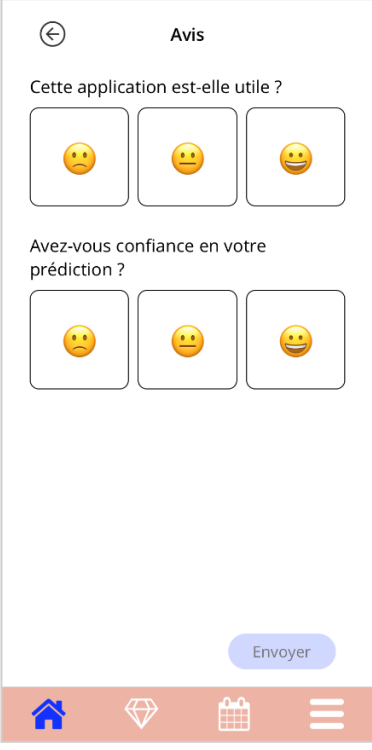

<span id="page-77-1"></span>**Illustration 63 : Questionnaire sur votre avis**

Dans le questionnaire sur votre avis, vous devez répondre à 2 questions, en choisissant entre trois options de réponse, qui s'affichent sous forme de smileys, dans le message contextuel.

Vous pouvez également quitter le questionnaire en appuyant sur le bouton « Annuler ». Cette action ferme le message sans envoyer votre avis.

Si vous appuyez sur le bouton « Envoyer », votre réponse est exportée vers le cloud. En cas de problème pendant le transfert, un message contextuel vous informant du problème s'affiche ([Illustra](#page-78-0)[tion](#page-78-0) 64).

L'application peut vous demander de donner votre avis non seulement sur l'écran « Aide », mais aussi en affichant un message contextuel après la réception de votre prédiction de saignements. Si vous appuyez sur le bouton « Avis », le message d'acceptation [\(Illustration](#page-77-0) 62) s'affiche et vous pouvez ouvrir le questionnaire sur votre avis [\(Illustration](#page-77-1) 63) en appuyant sur le bouton « Accepter ».

<span id="page-78-0"></span>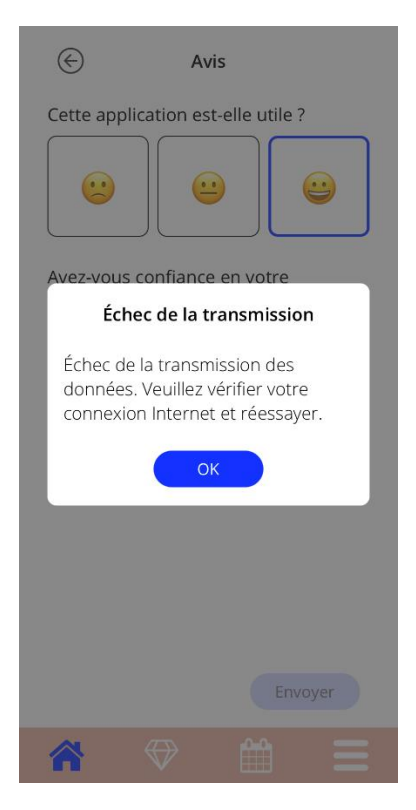

**Illustration 64 : Message « Échec de la transmission »**

#### 17.6 Notice du SIU

Vous pouvez accéder à la notice du SIU en appuyant sur le lien. La notice s'affiche dans la langue définie sur votre smartphone, si elle est prise en charge par l'application.

# 17.7 Signaler un effet secondaire (Pharmacovigilance)

Si vous souffrez d'un effet secondaire lors de l'utilisation d'un SIU, veuillez utiliser la fonction de contact fournie par le fournisseur officiellement dédié responsable dans votre pays. Vous pouvez accéder à la fonction de contact en appuyant sur le lien "Signaler un effet secondaire" dans l'écran des paramètres. L'application fournira des informations supplémentaires concernant la procédure de déclaration sur l'écran suivant (Figure 65). En appuyant sur le bouton "Start", le formulaire de contact dédié s'ouvrira dans votre navigateur web natif en dehors de l'application MyIUS. Si aucun fournisseur spécialisé n'est disponible pour votre pays, votre application de courrier électronique s'ouvrira avec une adresse électronique prédéfinie et un texte que vous pouvez utiliser pour signaler vos effets secondaires.

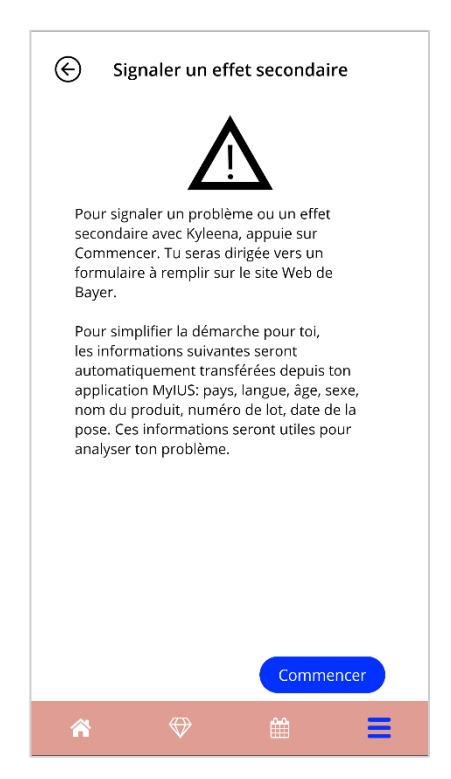

**Illustration 65 : Signaler un effet secondaire**

#### 17.8 Recherche dans la FAQ

En haut de vos catégories de FAQ, vous trouverez une barre de recherche [\(Illustration](#page-72-0) 60). Vous pouvez saisir des termes pour trouver facilement des FAQ. Dès que vous appuyez sur la barre de recherche de l'[Illustration](#page-72-0) 60, vous pouvez saisir le terme de recherche de votre choix et les résultats s'affichent immédiatement en dessous. En premier lieu, les FAQ trouvées liées à votre terme de recherche sont affichées en haut, et en second lieu, d'autres résultats de recherche trouvés dans les Joyaux sont affichés en bas [\(Illustration 66](#page-80-0)**Fehler! Verweisquelle konnte nicht gefunden werden.**). Si aucun résultat n'a été trouvé pour le terme recherché, un message vous en informe. Vous pouvez relancer une recherche avec un nouveau terme à tout moment. Pour revenir à la liste initiale de vos sujets de FAQ, tapez simplement sur le petit x dans la barre de recherche ou, si aucun résultat n'a été trouvé, sur le lien texte comme indiqué dans l['](#page-80-1)

[Illustration](#page-80-1) 67**Fehler! Verweisquelle konnte nicht gefunden werden.**.

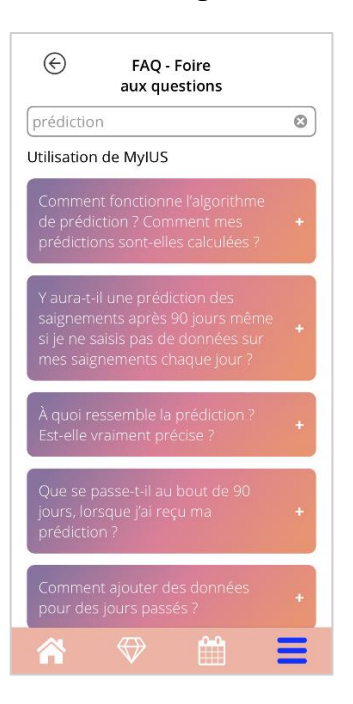

<span id="page-80-0"></span>**Illustration 66 : Résultat de recherche (FAQ)**

<span id="page-80-1"></span>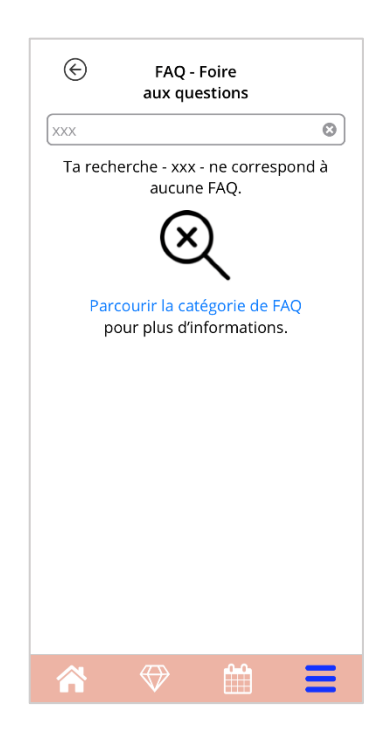

**Illustration 67 : Aucuns résultats de recherche (FAQ))**

# **18 Mention légale**

Pour accéder à l'écran « Mention légale » [\(Illustration](#page-81-0) 68), appuyez sur « Mention légale » dans le menu principal  $\blacksquare$ . Vous pouvez ainsi accéder aux Conditions d'utilisation, à la Déclaration sur la protection des données et aux Mentions légales relatives au fabricant.

<span id="page-81-0"></span>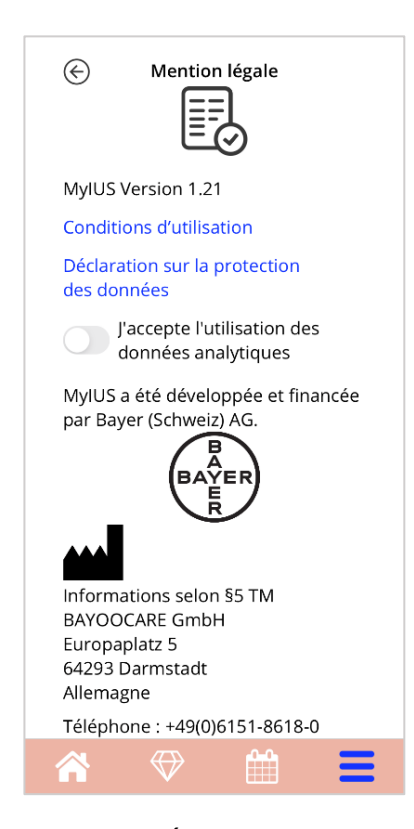

**Illustration 68 : Écran « Mention légale »**

# 18.1 Conditions d'utilisation

Vous pouvez consulter et télécharger les conditions d'utilisation au format PDF en appuyant sur le lien « Conditions d'utilisation ». Les conditions d'utilisation qui s'appliquent pour la région et la langue définies dans le smartphone s'affichent. Si la langue n'est pas prise en charge, la version anglaise des conditions d'utilisation s'affiche.

### 18.2 Protection des données

Vous pouvez consulter et télécharger la déclaration suisse sur la protection des données au format PDF en appuyant sur « Déclaration sur la protection des données ». La déclaration sur la protection des données qui s'applique à la région et la langue définies dans le smartphone s'affichent.

### 18.3 Mentions légales

L'écran Mentions légales affiche les informations suivantes :

- Informations sur la version de l'application
- Numéros d'autorisation des textes de l'application
- Numéros d'autorisation de la vidéo de l'application
- Licence d'utilisation de l'application
- Marquage CE de MyIUS
- Informations de licence des bibliothèques utilisées, le cas échéant

Coordonnées de tous les sites du fabricant légal, y compris rue, ville, numéro postal d'acheminement et pays. Les Mentions légales seront fournies pour la région définie sur le smartphone. Si la région n'est pas prise en charge par l'application, les Mentions légales pour le Royaume-Uni s'affichent.